# **Käyttöopas**

# **DSL-AC51**

## **Langaton-AC750 Dual-band Wi-Fi ac VDSL/ADSL Modeemireititin**

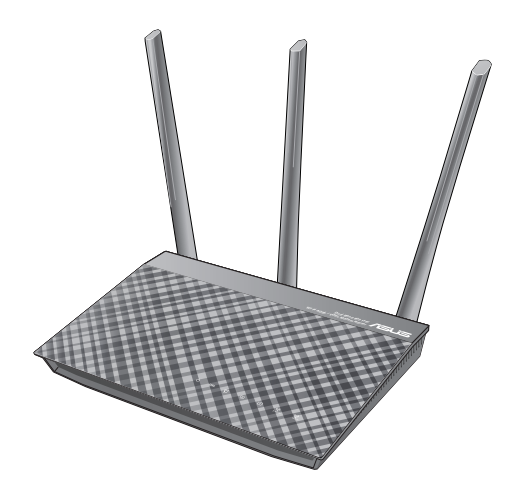

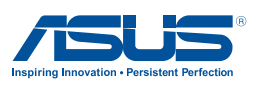

FI12787 Ensimmäinen painos Syyskuu 2017

#### **Copyright © 2017 ASUSTeK Computer Inc. Kaikki oikeudet pidätetään.**

Tämän ohjekirjan mitään osaa, mukaan lukien siinä kuvatut tuotteet ja ohjelmistot, ei saa kopioida, siirtää, kirjata, varastoida hakujärjestelmään tai kääntää millekään kielelle missään muodossa tai millään keinoin, lukuun ottamatta ostajan varmuuskopiona säilyttämää asiakirjaa, ilman erillistä kirjallista lupaa ASUSTeK Computer Inc.:ltä ("ASUS").

Tuotteen takuuta tai huoltoa ei pidennetä, jos: (1) tuotetta on korjattu, muunneltu tai muutettu, ellei sellainen korjaus, muuntelu tai muuttaminen ole kirjallisesti ASUS'in valtuuttamaa; tai (2) tuotteen sarjanumero on sotkettu tai se puuttuu.

ASUS TOIMITTAA TÄMÄN OHJEKIRJAN "SELLAISENAAN" ILMAN MINKÄÄNLAISTA TAKUUTA, ILMAISTUA TAI HILJAISTA, SISÄLTÄEN, MUTTA EI NIIHIN RAJOITTUEN, HILJAISEN TAKUUN KAUPALLISESTI HYVÄKSYTTÄVÄSTÄ LAADUSTA TAI SOVELTUVUUDESTA TIETTYYN TARKOITUKSEEN. MISSÄÄN TILANTEESSA ASUS, SEN JOHTAJAT, TYÖNTEKIJÄT TAI AGENTIT EIVÄT VOI OLLA VASTUUSSA MISTÄÄN EPÄSUORISTA, ERITYISISTÄ, SATUNNAISISTA TAI SEURAUKSELLISISTA VAHINGOISTA (MUKAAN LUKIEN LIIKEVOITTOJEN TAI LIIKETOIMIEN MENETYS, TIETOJEN MENETYS TAI LIIKETOIMIEN KESKEYTYMINEN TAI MUU VASTAAVA), VAIKKA ASUS OLISI SAANUT TIEDOT SELLAISTEN VAHINKOJEN MAHDOLLISUUDESTA TÄMÄN OHJEKIRJAN TAI TUOTTEEN MAHDOLLISTEN VIRHEIDEN TAI VIKOJEN TAKIA.

TÄMÄN KÄYTTÖOPPAAN SISÄLTÄMÄT TIEDOT OVAT VAIN TIEDOKSI JA NE VOIVAT VAIHTUA KOSKA TAHANSA ILMAN ERILLISTÄ HUOMAUTUSTA, EIKÄ NIITÄ VOI PITÄÄ SITOUMUKSENA ASUKSELTA. ASUS EI OLE MISSÄÄN VASTUUSSA MAHDOLLISISTA VIRHEISTÄ TAI EPÄTARKKUUKSISTA, JOITA TÄSSÄ OHJEKIRJASSA SAATTAA OLLA, MUKAAN LUKIEN SIINÄ KUVATUT TUOTTEET JA OHJELMAT.

Tässä ohjekirjassa esiintyvät tuotteet ja yritysnimet saattavat olla omistajiensa rekisteröimiä tavaramerkkejä tai tekijänoikeuksia, ja niitä käytetään vain tunnistamiseen tai selittämiseen ja omistajien hyödyksi ilman aikeita rikkomuksiin.

# **Sisältö**

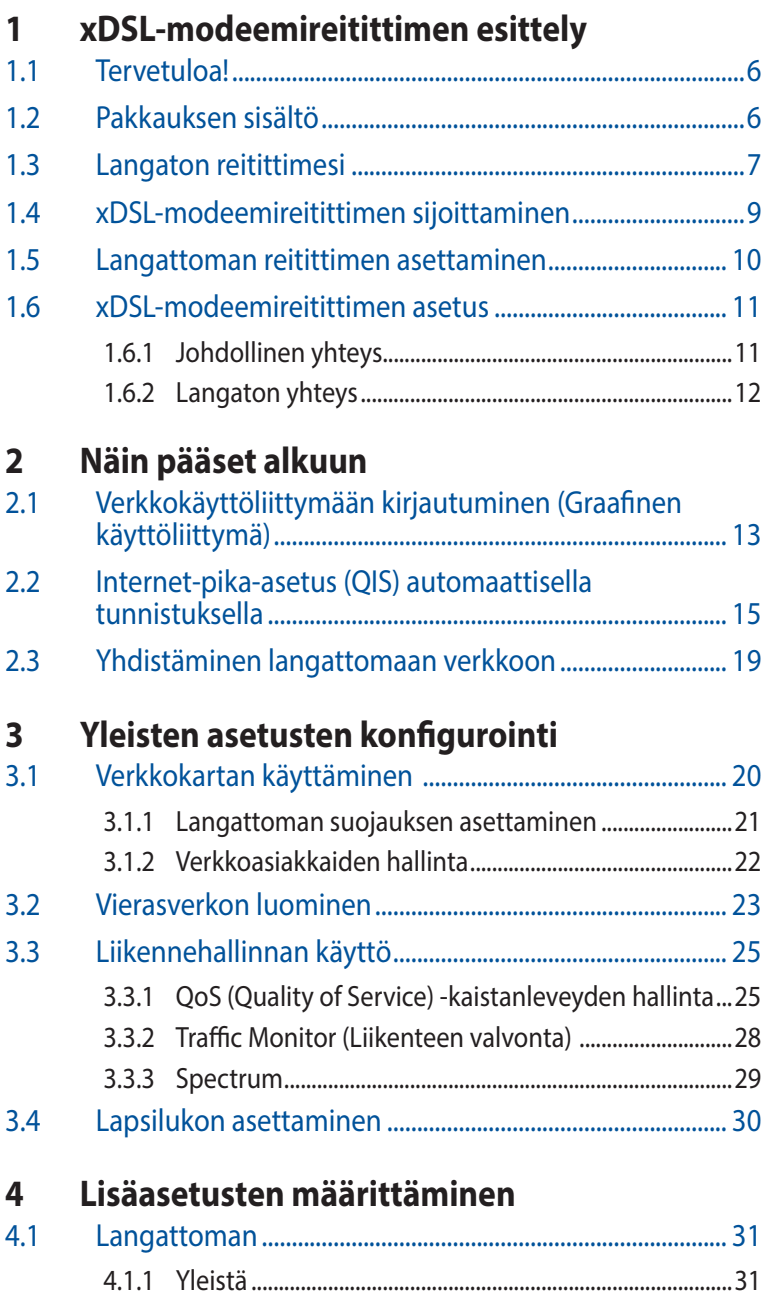

## Sisältö

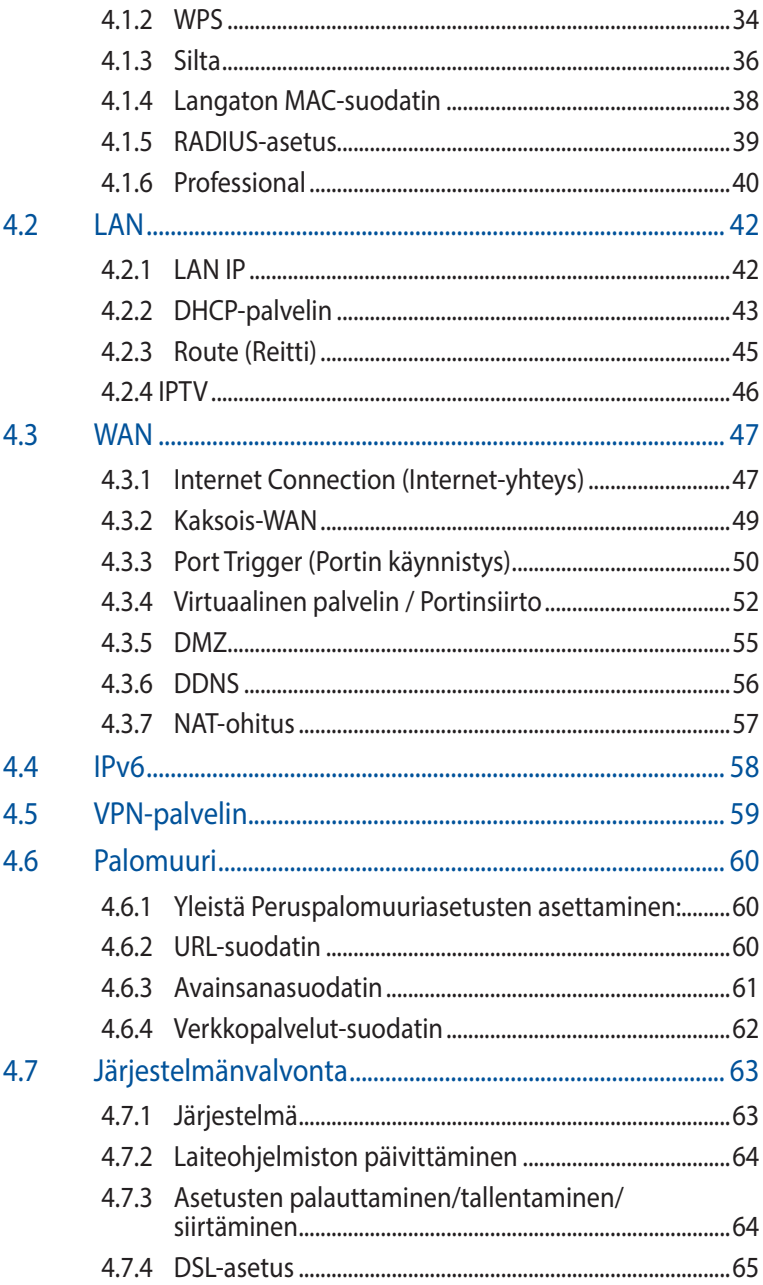

## **Sisältö**

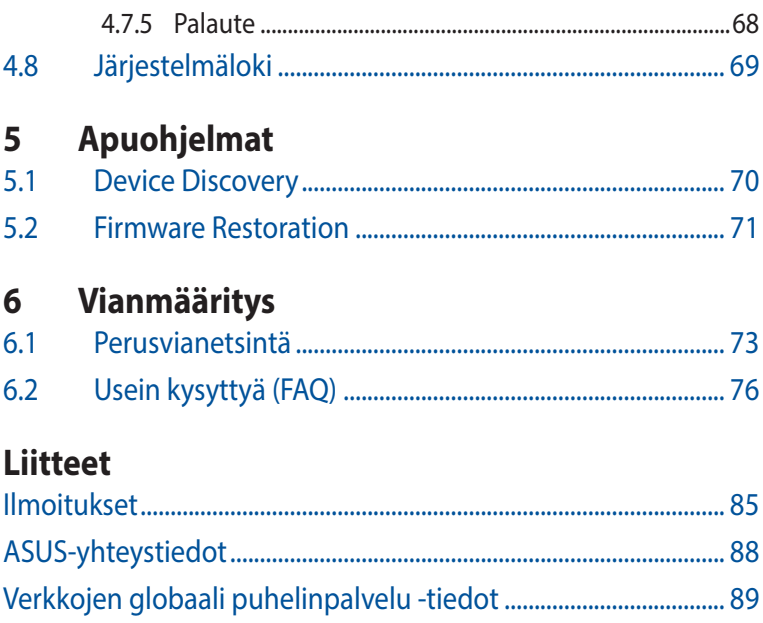

# <span id="page-5-0"></span>**1 xDSL-modeemireitittimen esittely**

# **1.1 Tervetuloa!**

Kiitos, kun valitsit ASUS langattoman VDSL/ADSLmodeemireitittimen!

Tyylikkäässä reitittimessä on 2,4 GHz:in ja 5 GHz:in kaksoiskaistat vertaansa vailla olevaan samanaikaiseen langattomaan HDsuoratoistoon; laite toimii reitittimenä ADSL- tai VDSL-linjalla; SMB-, UPnP AV - ja FTP-palvelin 24/7-tiedostojenjakamiseen; kapasiteetti käsitellä 300 000 istuntoa. Nämä ominaisuudet tekevät tästä xDSL-modeemireitittimestä hyvän valinnan täydellisen kotiverkon muodostamiseen.

# **1.2 Pakkauksen sisältö**

- $\boxtimes$  Langaton DSL-AC52U-modeemireititin
- Verkkokaapeli (RJ-45-kaapeli)
- $\triangledown$  Jakaja (tyyppi vaihtelee eri alueilla)
- **Ø** Verkkolaite
- **☑** Pikaopas
- $\boxtimes$  DSL/puhelinkaapeli (RJ-11-kaapeli)
- Takuukortti

## **HUOMAA:**

- Jos jokin nimikkeistä on vahingoittunut tai puuttuu, ota yhteys ASUS-edustajaan teknisiä tiedusteluja ja tukea varten. Katso ASUStukipalvelunumeroluettelo tämän käyttöoppaan lopussa.
- • Säilytä alkuperäinen pakkausmateriaali mahdollisia tulevia takuupalveluita varten, kuten tuotteen korjaus tai vaihto.

# <span id="page-6-0"></span>**1.3 Langaton reitittimesi**

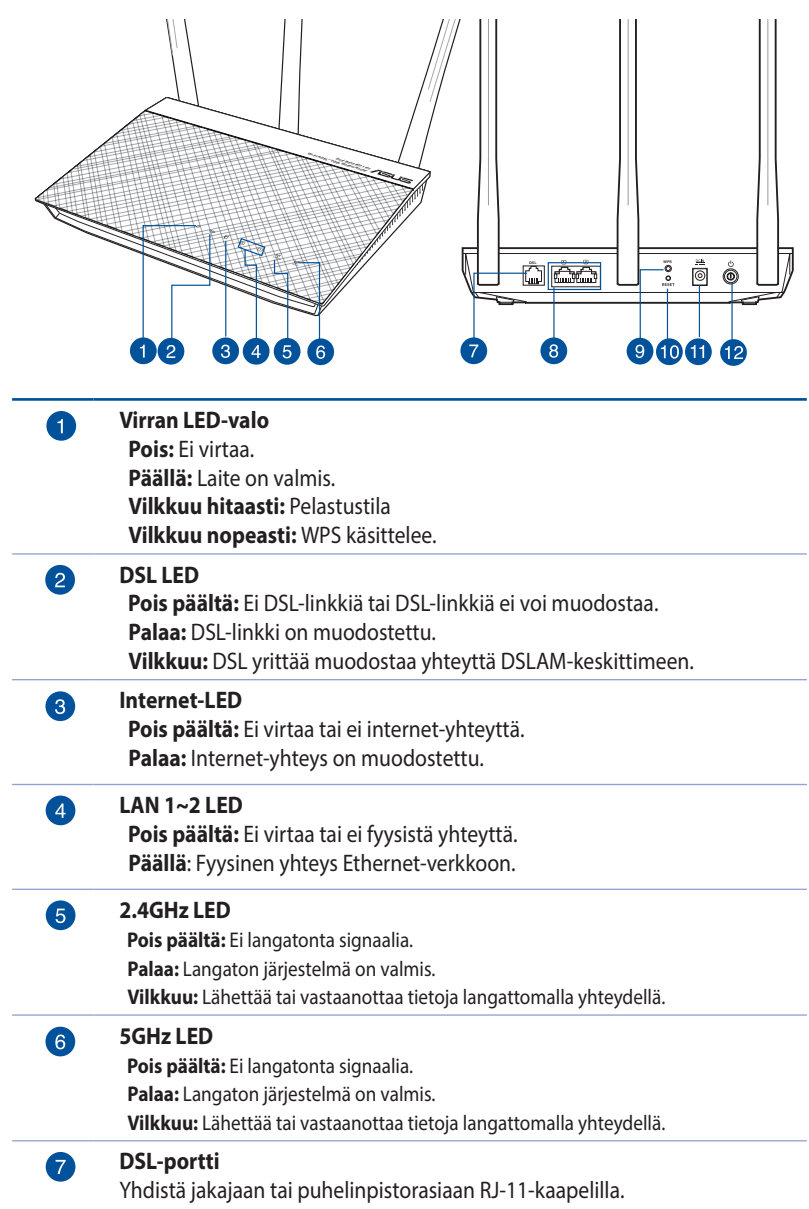

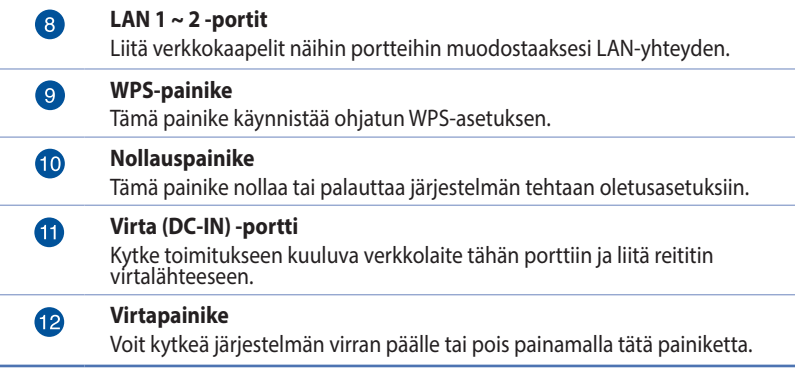

### **HUOMAA:**

- • Käytä vain laitteen toimitukseen kuuluvaa verkkolaitetta. Muiden verkkolaitteiden käyttö voi vahingoittaa laitetta.
- • **Tekniset tiedot:**
	- • Keskimääräinen virankulutus on määritetty huoneenlämmössä seuraavalla kuormalla:

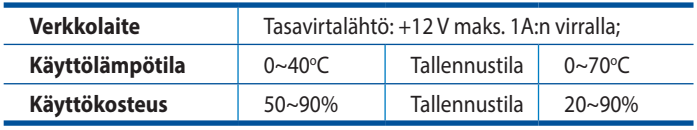

# <span id="page-8-0"></span>**1.4 xDSL-modeemireitittimen sijoittaminen**

Varmistaaksesi parhaan signaalin lähetyksen langattoman reitittimen ja siihen liitettyjen verkkolaitteiden välillä, tarkista, että:

- Asetat xDSL-modeemireitittimen keskelle aluetta saadaksesi maksimipeittoalueen verkkolaitteille.
- • Pidät laitteen vapaana metalliesteistä ja poissa suorasta auringonpaisteesta.
- Pidät laiteen etäällä 802.11g:n tai 20 MHz:in vain Wi-Fi -laitteista, 2,4 GHz:in tietokoneen oheislaitteista, Bluetoothlaitteista, langattomista puhelimista, muuntajista, raskaista moottoreista, loistelampuista, mikroaaltouuneista, jääkaapeista ja muista teollisista laitteista estääksesi signaalin häiriöt tai menetyksen.
- • Päivitä aina uusimpaan laiteohjelmistoon. Hae viimeisimmät laitteistopäivitykset ASUS-web-sivustolta osoitteesta **http:// www.asus.com**.
- • Varmistaaksesi parhaan langattoman signaalin, suuntaa 4 irrotettavaa antennia, kuten alla olevassa piirroksessa.

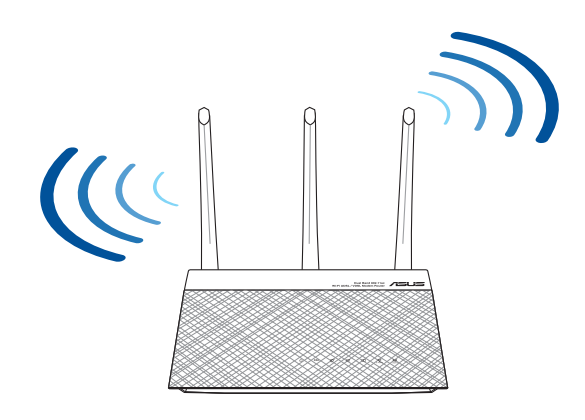

## <span id="page-9-0"></span>**1.5 Langattoman reitittimen asettaminen**

Verkon asettamiseksi tarvitset yhden tai kaksi tietokonetta, jotka ovat seuraavien järjestelmävaatimusten mukaisia:

- • Ethernet RJ-45 (LAN) -portti
- IEEE 802.11a/b/g/n/ac langaton toiminnallisuus
- • Asennettu TCP/IP-palvelu
- Web-selain, kuten Microsoft Internet Explorer, Mozilla Firefox, Apple Safari tai Google Chrome

#### **HUOMAA:**

- Jos tietokoneessa ei ole sisäistä langatonta liitettävyyttä, asenna IEEE 802.11/b/g/n WLAN -sovitin tietokoneeseen liittääksesi sen verkkoon.
- • Langaton reitittimesi tukee kaksoiskaistateknologiallaan samanaikaisesti 2,4 GHz:in ja 5 GHz:in langatonta signaalia. Tämä mahdollistaa internet-pohjaisten toimintojen käytön, kuten internetsurffauksen tai sähköpostiviestien lukemisen/kirjoittamisen käyttämällä 2,4 GHz:in kaistaa virtauttaen samanaikaisesti teräväpiirto-audio/video-tiedostoja, kuten elokuvia tai musiikkia 5 GHz:in kaistalla.
- Jos käytät vain yhtä tietokonetta yhden kaistan IEEE 802.11a/ b/g/n/ ac WLAN -sovittimella, voit käyttää vain 2,4 GHz:in kaistaa.
- • Jos käytät vain yhtä tietokonetta kaksoiskaista- IEEE 802.11a/ b/g/n/ ac WLAN -sovittimella, voit käyttää 2,4 GHz:in tai 5 GHz:in kaistaa.
- • Jos käytät kahta tietokonetta, joissa molemmissa on IEEE 802.11a/ b/g/n/ac WLAN -sovitin, voit käyttää samanaikaisesti sekä 2,4 GHz:in että 5 GHz:in kaistaa.
- Verkkolaitteiden liittämiseen käytettyjen Ethernet RJ-45 -kaapelien pituus ei saisi ylittää 100 metriä.

# <span id="page-10-0"></span>**1.6 xDSL-modeemireitittimen asetus**

## **TÄRKEÄÄ!**

- Käytä langallista yhteyttä xDSL-modeemireitittimen asentamiseen välttääksesi mahdolliset langattoman asetuksen ongelmat.
- • Ennen kuin asetat ASUS-xDSL-modeemireitittimen, toimi seuraavasti:
- Jos korvaat ennestään olemassa olevan xDSL-modeemireitittimen, poista se verkosta.

## **1.6.1 Johdollinen yhteys**

**HUOMAUTUS:** Voit käyttää langalliseen liitäntään joko suoraa tai ristiinkytkettyä kaapelia.

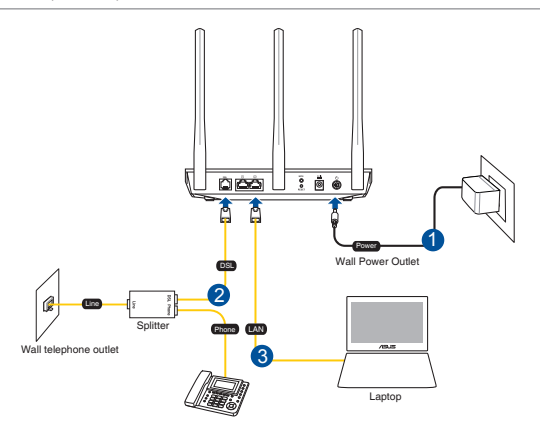

### **xDSL-modeemireitittimen asettaminen langallisella yhteydellä:**

- 1. Liitä xDSL-modeemireitittimen verkkolaite DC-IN-porttiin ja liitä se virtalähteeseen.
- 2. Liitä RJ-11-kaapelin toinen pää xDSL-modeemireitittimen DSLporttiin ja toinen pää jakajan DSL-porttiin.
- 3. Liitä tietokone verkkokaapelilla xDSL-modeemireitittimen LANporttiin.

**TÄRKEÄÄ!** Käynnistettyäsi xDSL-modeemireitittimen, odota noin kahdesta kolmeen minuuttia laitteen käynnistymistä.

## <span id="page-11-0"></span>**1.6.2 Langaton yhteys**

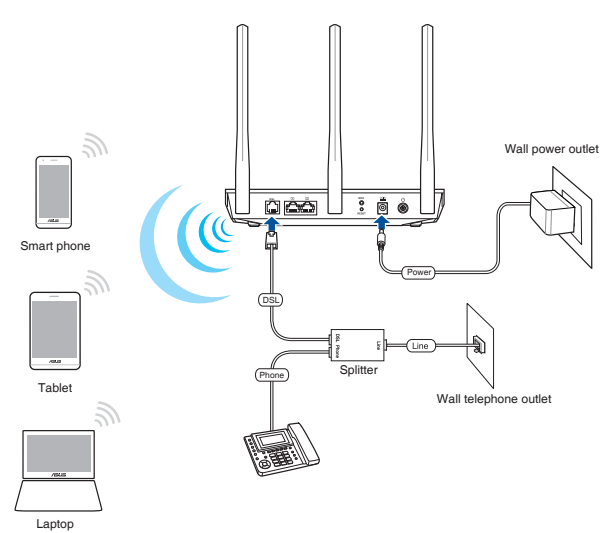

### **XDSL-modeemireitittimen asettaminen langattomalla yhteydellä:**

- 1. Liitä XDSL-modeemireitittimen verkkolaite DC-IN-porttiin ja liitä se virtalähteeseen.
- 2. Liitä RJ-11-kaapelin toinen pää xDSL-modeemireitittimen DSLporttiin ja toinen pää jakajan DSL-porttiin.
- 3. Asenna IEEE 802.11a/b/g/n/ac WLAN -sovitin tietokoneeseen.

#### **HUOMAUTUKSIA:**

- Katso lisätietoja langattomaan verkkoon liittämisestä WLANsovittimen käyttöoppaasta.
- Katso lisätietoja suojausasetusten asettamisesta tämän käyttöoppaan luvusta 3 **Setting up the wireless security settings (Langattoman suojauksen määrittäminen)**.

# <span id="page-12-0"></span>**2 Näin pääset alkuun**

## **2.1 Verkkokäyttöliittymään kirjautuminen (Graafinen käyttöliittymä)**

ASUS xDSL-modeemireitittimessä on intuitiivinen verkkokäyttöliittymä (GUI), jolla voi määrittää helposti reitittimen useita ominaisuuksia web-selaimella, kuten Internet Explorer, Firefox, Safari tai Google Chrome.

**HUOMAUTUS:** Ominaisuudet voivat vaihdella laiteohjelmistoversion mukaan.

## **Verkkokäyttöliittymään kirjautuminen:**

- 1. Graafinen web-käyttöliittymä käynnistyy automaattisesti, kun avaat web-selaimen. Jollei se käynnisty automaattisesti, siirry osoitteeseen http://router.asus.com.
- 2. Aseta reitittimen salasana estääksesi valtuuttamattoman käytön.

**HUOMAUTUS:** Ota pois käytöstä välityspalvelinasetukset ja modeemiyhteys ja aseta TCP/IP-asetukset hankkimaan IP-osoitteen automaattisesti. Katso lisätietoja ASUS-tukisivustolta: https://www.asus. com/Networking/DSL-AC51/HelpDesk/.

3. Voit nyt käyttää graafista web-käyttöliittymää ASUS xDSLmodeemireitittimessä erilaisten asetusten määrittämiseen.

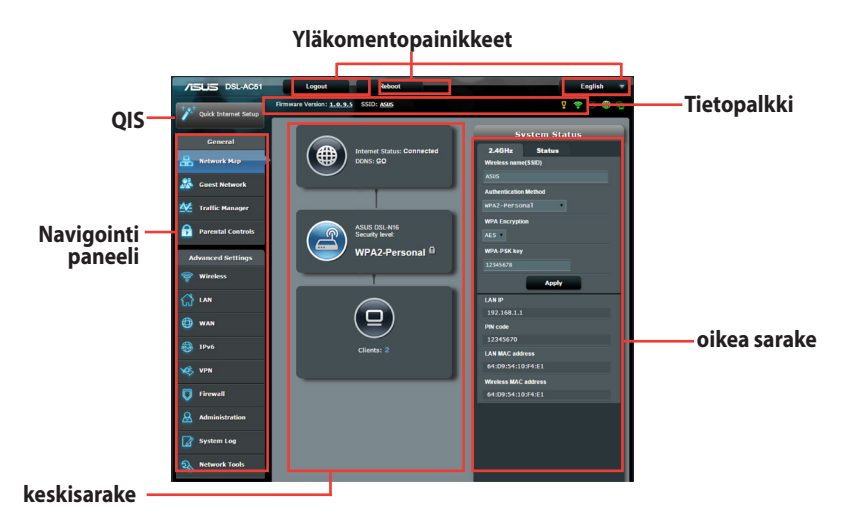

**HUOMAUTUS:** Jos kirjaudut sisään graafiseen web-käyttöliittymään ensimmäistä kertaa, sinut ohjataan edelleen Pika-internet-asetus (QIS) -sivulle automaattisesti.

## <span id="page-14-0"></span>**2.2 Internet-pika-asetus (QIS) automaattisella tunnistuksella**

Quick Internet Setup (QIS) (Internet-pika-asetus) -toiminto ohjaa sinua internet-yhteyden nopeassa asetuksessa.

**HUOMAUTUS:** Kun asetat internet-yhteyttä ensimmäistä kertaa, paina xDSL-modeemireitittimen Reset (Nollaa) -painiketta nollataksesi sen tehtaan oletusasetuksiin.

## **QIS-toiminnon ja automaattisen tunnistuksen käyttäminen:**

1. Kirjaudu sisään graafiseen web-käyttöliittymään. QIS-sivu käynnistyy automaattisesti.

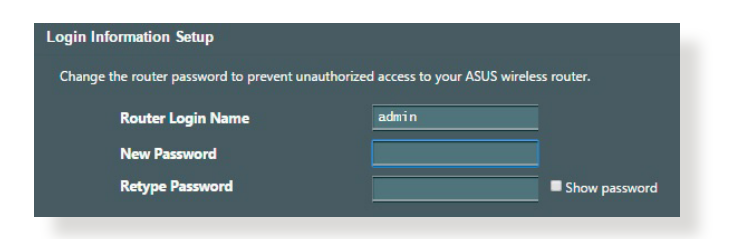

**HUOMAUTUS**: xDSL-modeemireitittimen kirjautumiskäyttäjänimi ja -salasana mahdollistavat sisään kirjautumisen xDSLmodeemireitittimen graafiseen web-käyttöliittymään määrittämään xDSL-modeemireitittimen asetuksia. Verkkonimi (SSID) ja suojausavain mahdollistavat Wi-Fi-laitteiden sisäänkirjautumisen ja yhteyden muodostamisen langattomaan verkkoon.

2. xDSL-modeemireititin määrittää automaattisesti DSL Annex -tilan, internet-yhteystyypin ja VPI/VCI-arvon ja kapselointitilat. Näppäile internet-palvelintarjoajalta (ISP) saamasi internettilitietosi.

**TÄRKEÄÄ!** Hanki internet-palveluntarjoajaltasi tarvittavat tiedot internet-yhteyden määrittämiseksi.

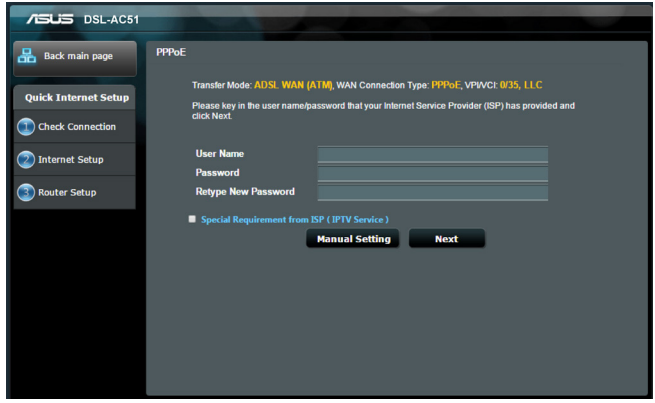

### **HUOMAUTUKSIA:**

- • Internet-palveluntarjoajan yhteystyypin automaattinen tunnistus tapahtuu, kun määrität xDSL-modeemireitittimen ensimmäistä kertaa, tai kun laite nollataan oletusasetuksiinsa.
- Ohjattu OIS-asetus on oletuksena DSL-asetukseen. Jos haluat määrittää DSL-AC52U:n langattomaksi reitittimeksi, katso osa tämän käyttöoppaan **Internet Connection (Internet-yhteys)** -osasta luvussa 4.
- 3. QIS ei onnistu määrittämään internet-yhteystyyppiäsi, toimi seuraavien ohjeiden mukaisesti määrittääksesi yhteysasetukset:
	- a) Valitse DSL-palvelusi käyttämä Annex-tila.

#### **HUOMAUTUKSIA:**

- Annex A tai Annex B -tilalla on useita tiloja: Annex A/I/J/L/M tai Annex B/J. Jos internet-palveluntarjoajasi DSLAM tarjoaa sekä Annex A - että Annex M -tilan, QIS asettaa automaattisesti Annex-tilaksi Annex A/I/J/L/M-tilan ja suorittaa DSL-linja-asetuksen loppuun.
- Jos haluat määrittää ASUS xDSL-modeemireitittimen määrättyyn Annex-tilaan, katso lisätietoja tämän käyttöoppaan **DSL Settings (DSL-asetus)** -osasta luvusta 4.

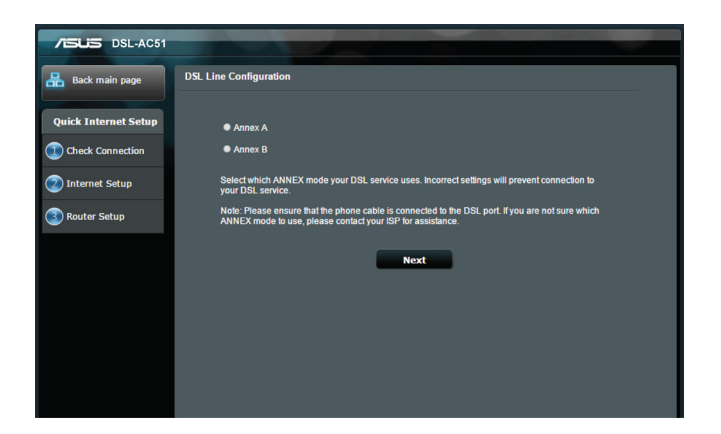

b) Valitse **Country (Maa)** ja **Internet Service Provider (Internet-palveluntarjoaja) (ISP)**.

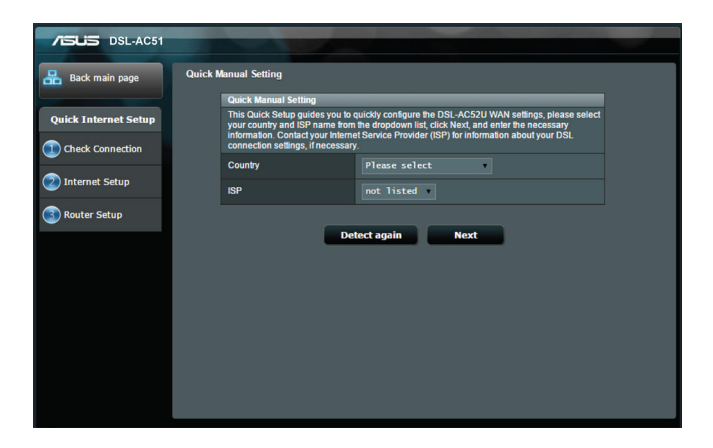

c) Määritä langattomalle yhteydelle langattoman verkon nimi (SSID) ja suojausavain. Napsauta **Apply (Käytä)**, kun olet valmis.

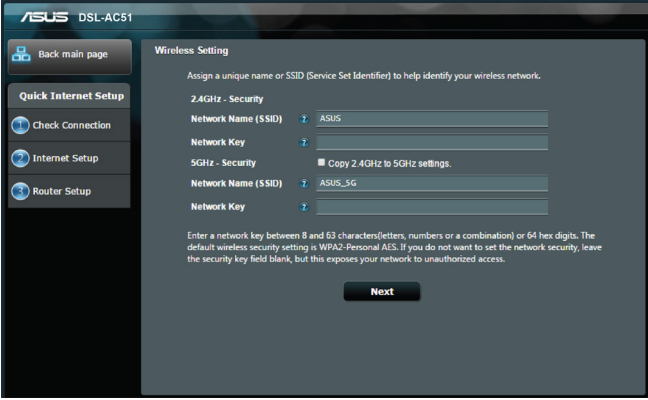

d) Yhteenvetosivu tulee näkyviin näyttäen verkkosi nykyiset asetukset. Napsauta **Next (Seuraava)** tallentaaksesi verkkoasetukset ja siirtyäksesi Verkkokarttasivulle.

<span id="page-18-0"></span>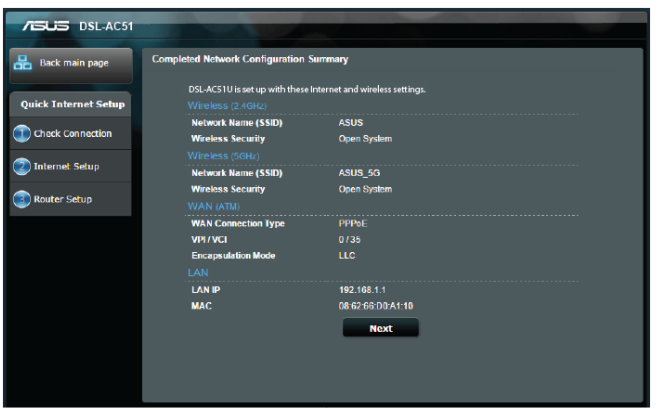

## **2.3 Yhdistäminen langattomaan verkkoon**

Kun olet asettanut xDSL-modeemireitittimessä reitittimen QIS-sivulla, voi yhdistää tietokoneen tai muita älylaitteita langattomaan verkkoosi.

### **Yhdistääksesi verkkoosi:**

- 1. Napsauta tietokoneessa ilmoitusalueen verkkokuvaketta a<sup>n</sup> tuodaksesi näkyviin käytettävissä olevat langattomat verkot.
- 2. Valitse luettelosta verkko, johon haluat muodostaa yhteyden ja napsauta sitten **Connect (Yhdistä)**.
- 3. Sinun on ehkä näppäiltävä verkon suojausavain suojatussa langattomassa verkossa ja napsautettava sitten **OK**.
- 4. Odota, kunnes tietokone on muodostanut yhteyden langattomaan verkkoon. Yhteyden tila on näkyvissä ja verkkokuvake näyttää yhdistetyn muntilan.

**HUOMAUTUS:** Katso seuraavista luvuista lisätietoja langattoman verkon asetusten määrittämisestä.

# <span id="page-19-0"></span>**3 Yleisten asetusten konfigurointi**

## **3.1 Verkkokartan käyttäminen**

Verkkokartta antaa määrittää verkon suojausasetukset, hallita verkkoasiakkaita ja valvoa USB-laitteita.

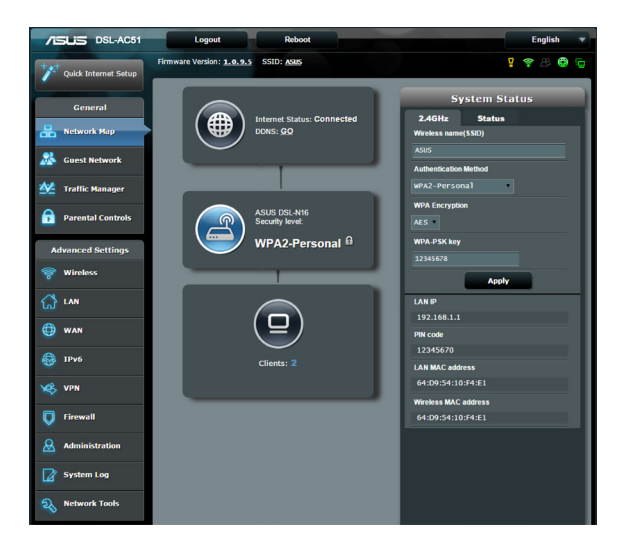

## <span id="page-20-0"></span>**3.1.1 Langattoman suojauksen asettaminen**

Voidaksesi suojata langattoman verkkosi valtuuttamattomalta käytöltä, sinun on määritettävä reitittimen suojausasetukset.

### **Langattoman verkon suojausasetusten asettaminen:**

- 1. Siirry navigointipaneelista kohtaan **General (Yleinen)** > **Network Map (Verkkokartta)**.
- 2. Valitse Network Map (Verkkokartta) -näytössä **System status (Järjestelmän tila)** -kuvake tuodaksesi näkyviin langattoman verkon suojausasetukset, kuten SSID, suojaustaso ja salausasetukset.

**HUOMAUTUS**: Voit asettaa eri langattomat suojausasetukset 2,4 GHz ja 5 GHz :in kaistoille.

#### **System Status** 2.4GHz 5GHz Wireless name(SSID) **Authentication Method**  $\overline{\phantom{a}}$ open System **WEP Encryption** None  $\blacksquare$ **Apply LAN IP** 192.168.1.1 72013502 **LAN MAC address** 10:BF:48:D8:49:78 Wireless 2 4GHz MAC address 10:BF:48:D8:49:78

### **2,4 GHz:in suojausasetukset 5 GHz:in suojausasetukset**

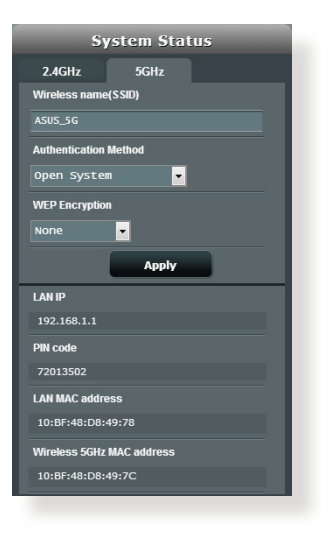

- 3. Näppäile **Wireless name (Langattoman verkon nimi)** (SSID) -kentässä langattoman verkkosi ainutkertainen nimi.
- 4. Valitse avattavasta **Authentication Method** -luettelosta langattoman verkkosi salaustapa.

<span id="page-21-0"></span>**TÄRKEÄÄ!** IEEE 802.11n -standardi kieltää käyttämästä korkeaa läpimenoa, kun yksittäislähetyksen salauksena on WEP- tai WPA-TKIP. Jos käytät näitä salausmenetelmiä, datanopeus putoaa IEEE 802.11g 54 Mb/s -yhteyden tasolle.

- 5. Näppäile **WPA-PSK key** (suojaussalasana).
- 6. Napsauta **Apply (Käytä)**.

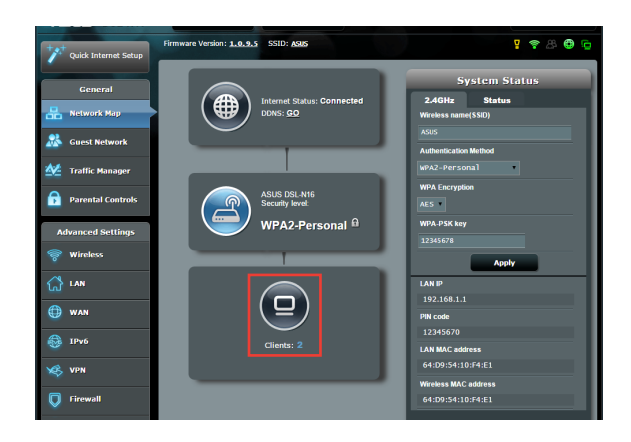

## **3.1.2 Verkkoasiakkaiden hallinta**

## **Verkkoasiakkaiden hallinta:**

- 1. Siirry navigointipaneelista **General (Yleinen)** > **Network Map (Verkkokartta)** -välilehdelle.
- 2. Valitse Verkkokartta-näyttö **Client Status (Asiakkaan tila)** -kuvaketta tuodaksesi näkyviin verkkoasiakkaan tiedot.

## <span id="page-22-0"></span>**3.2 Vierasverkon luominen**

Vierasverkko tarjoaa internet-yhteyttä käyttäville tilapäisille vieraille mahdollisuuden käyttää erillisiä SSID-tunnuksia tai verkkoja käyttämättä yksityistä verkkoasi.

**HUOMAUTUS:** DSL-AC51 tukee enintään kuutta SSID:tä (kolme 2,4G Hz:in ja kolme 5 GHz:in SSID:tä).

### **Vierasverkon luominen:**

- 1. Siirry navigointipaneelista kohtaan **General (Yleinen)** > **Guest Network (Vierasverkko)**.
- 2. Valitse Vierasverkko-näytössä 2,4 Ghz:in tai 5 Ghz:in taajuuskaista luotavalle vierasverkolle.
- 3. Napsauta **Enable (Ota käyttöön)**.

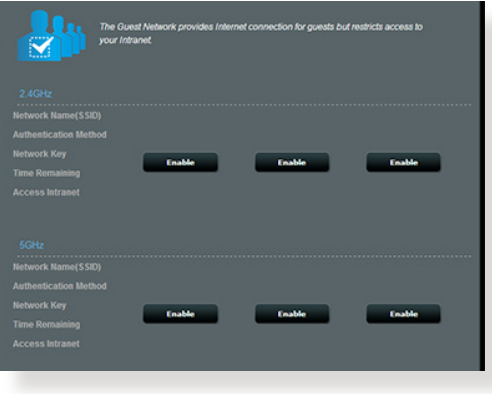

4. Voit määrittää lisävalintoja napsauttamalla **Modify (Muokkaa)**.

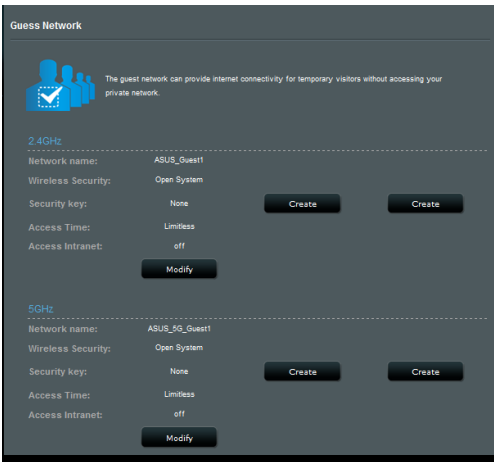

- 5. Napsauta **Yes (Kyllä) Enable Guest Network (Ota vierasverkko käyttöön)** -näytössä.
- 6. Määritä tilapäisen verkon langattoman verkon nimi **Network Name (SSID) (Verkkonimi)** -kentässä.
- 7. Valitse **Authentication Method (Todennusmenetelmä)**.
- 8. Valitse **Encryption (Salaus)** -menetelmä.
- 9. Määritä **Access time (Käyttöaika)** tai valitse **Limitless (Rajoittamaton)**.
- 10. Valitse **Disable (Pois käytöstä)** tai **Enable (Käyttöön) Access Intranet (Käytä intranetiä)** -kohdassa.
- 11. Kun olet valmis, napsauta **Apply (Käytä).**

# <span id="page-24-0"></span>**3.3 Liikennehallinnan käyttö**

## **3.3.1 QoS (Quality of Service) -kaistanleveyden hallinta**

Quality of Service (QoS) mahdollistaa kaistanleveyden ensisijaisuuden asettamisen ja verkkoliikenteen hallinnan.

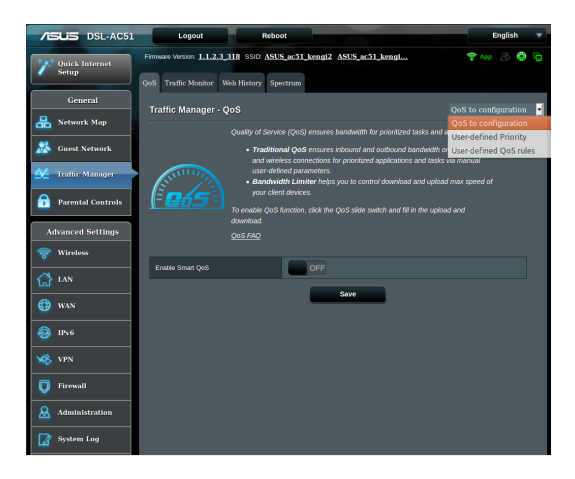

## **Kaistanleveyden ensisijaisuuden asettaminen:**

- 1. Siirry navigointipaneelista **General (Yleinen)** > **Traffic Manager (Liikenteen hallinta)** > **QoS**-välilehdelle.
- 2. Napsauta **ON (Päälle)** ottaaksesi QoS-toiminnon käyttöön. Täytä siirto- ja lataus-kaistanleveyskentät.

**HUOMAA:** Saat kaistanleveystiedot internet-palveluntarjoajaltasi.

3. Napsauta **Save (Tallenna).**

**HUOMAUTUS:** Käyttäjän määrittämät säännöt -luettelo on lisäasetuksia varten. Jos haluat ensisijaistaa määrättyjä verkkosovelluksia ja verkkopalveluita, valitse **User-defined QoS rules (Käyttäjän määrittämät QoS-säännöt)** tai **User-defined Priority (Käyttäjän määrittämä ensisijaisuus)** avattavasta luettelosta oikeassa yläkulmassa.

4. **User-defined QoS rules (Käyttäjän määrittämät QoAsäännöt)** -sivulla on neljä oletus-online-palvelutyyppiä – websurffaus, HTTPS ja tiedostonsiirto. Valitse haluamasi palvelu, täytä **Source IP or MAC (Lähde-IP tai MAC)**, **Destination Port (Kohdeportti)**, **Protocol (Protokolla)**, **Transferred (Siirretty)** ja **Priority (Ensisijaisuus)** ja napsauta sitten **Apply (Käytä)**. Tiedot määritetään QoS-säännöt-näytössä.

#### **HUOMAUTUKSIA:**

- Täyttääksesi lähde-IP:n tai MAC-osoitteen:
	- a) Syötä määrätty IP-osoite, kuten "192.168.122.1".
	- b) Syötä IP-osoitteet yhden aliverkon sisällä tai saman IP-varannon sisällä, kuten "192.168.123.\*" tai "192.168.\*.\*"
	- c) Syötä kaikki IP-osoitteet, kuten "\*.\*.\*.\*" tai jätä kenttä tyhjäksi.
	- d) MAC-osoitteen muoto on kuusi kaksoispisteellä (:) erotetun kahden heksadesimaalinumeron ryhmää, lähetysjärjestyksessä (esim. 12:34:56:aa:bc:ef)

### **HUOMAUTUKSIA:**

- Lähde- tai kohdeporttialueeksi voit:
	- a) Syöttää määrätyn portin, kuten "95".
	- b) Syöttää portit alueella, kuten "103:315", ">100", or "<65535".
- **Transferred (Siirretyt)** sarake sisältää tiedot upstream- ja downstream-liikenteestä (lähtevä ja saapuva verkkoliikenne) yhdessä osassa. Tässä sarakkeessa voit asettaa verkkoliikennerajan (Kt) määrätylle palvelulle luodaksesi erityisiä enisisijaisuuksia määrätylle portille määritetyille palveluille. Esimerkiksi, jos kaksi verkkoasiakasta, PC 1 ja PC 2, käyttävät molemmat internetiä (asetettu porttiin 80), mutta PC 1 ylittää verkkoliikenteen rajan joidenkin lataustehtävien johdosta, PC 1 saa alhaisemman ensisijaisuuden. Jollet halua asettaa liikennerajaa, jätä se tyhjäksi.
- 5. **User-defined Priority (Käyttäjän määrittämä ensisijaisuus)** -sivulla voit ensisijaistaa verkkosovelluksia tai laitteita viidelle tasolle **User-defined QoS rules (Käyttäjän määrittämät QoS-säännöt)** -avattavassa luettelossa. Ensisijaisuustasoon perustuen voit lähettää datapaketteja seuraavilla menetelmillä.
	- • Muuta internetiin lähetettävien upstream-pakettien järjestystä.
	- • Aseta **Upload Bandwidth (Siirron kaistanleveys)** -taulukossa **Minimum Reserved Bandwidth (Minimi varattu kaistanleveys)** ja **Maximum Bandwidth Limit (Maksimi kaistanleveysraja)** useille verkkosovelluksille, joilla on eri ensisijaisuustasot. Prosenttiarvot ilmaisevat siirron kaistanleveysarvot, jotka ovat käytettävissä määrätyillä verkkosovelluksilla.

### **HUOMAUTUKSIA:**

- Matalan ensisijaisuuden paketit hylätään korkean ensisijaisuuden pakettien lähetyksen varmistamiseksi.
- • Aseta **Download Bandwidth (Lataamisen kaistanleveys)** -taulukossa **Maximum Bandwidth Limit (Maksimi kaistanleveysraja)** useille verkkosovelluksille vastaavassa järjestyksessä. Korkeamman ensisijaisuuden upstream-paketti aiheuttaa korkeamman ensisijaisuuden downstream-paketin.
- Jos paketteja ei lähetetä korkean ensisijaisuuden sovelluksista, matalan ensisijaisuuden paketeilla on käytettävissä täysi internetyhteyden lähetysnopeus.
- 6. Aseta korkein ensisijaisuuspaketti. Varmistaaksesi tasaisen online-pelaamiskokemuksen, voit asettaa ACK:n, SYN:in ja ICMP:n korkeimman ensisijaisuuden paketiksi.

**HUOMAUTUS:** Varmista, että otat QoS:in ensin käyttöön ja asetat siirtoja latausnopeusrajat.

## <span id="page-27-0"></span>**3.3.2 Traffic Monitor (Liikenteen valvonta)**

Liikenteen valvontatoiminto mahdollistaa kaistanleveyden käytön ja internet-yhteyden nopeuden seurannan langallisissa ja langattomissa verkoissa. Voit valvoa sillä verkkoliikennettä myös päivittäisellä perusteella.

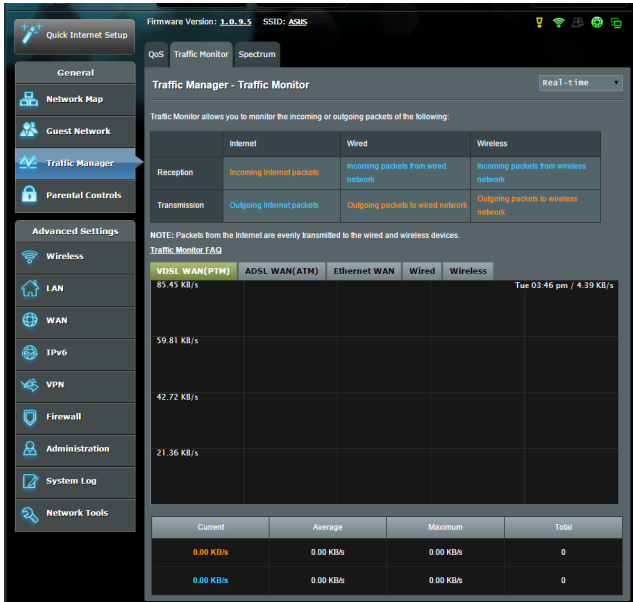

**HUOMAUTUS:** Internetistä tulevia paketteja lähetetään tasaisesti langallisiin ja langattomiin verkkolaitteisiin.

## <span id="page-28-0"></span>**3.3.3 Spectrum**

DSL Spectrum näyttää tietoja yhteyden laadusta. Signaali/ kohinasuhdekaavio näyttää klassisen SNR:n (Signaali/ kohinasuhde), josta on hyötyä arvioitaessa DSL-yhteyden vakautta. Lähetys/Vastaanotto-kaavio näyttää kuinka monta bittiä/kantoaalto lähetetään/vastaanotetaan.

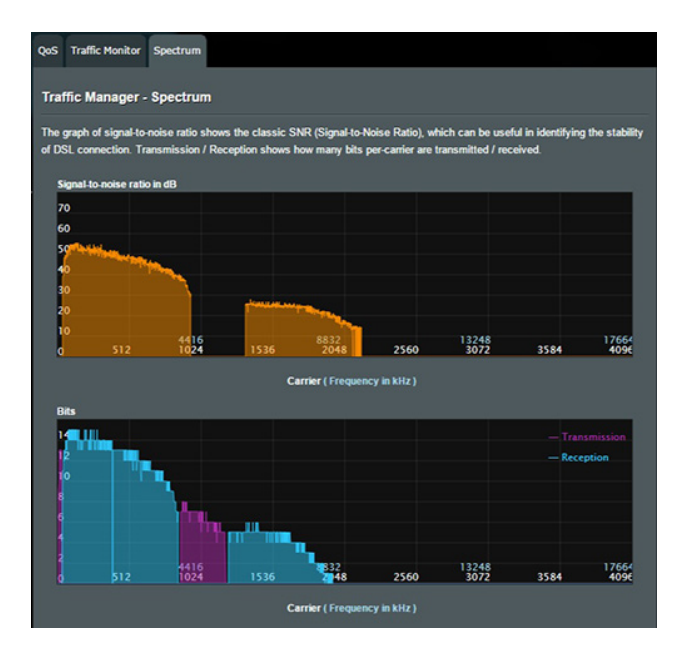

# <span id="page-29-0"></span>**3.4 Lapsilukon asettaminen**

Lapsilukko mahdollistaa ohjata internetin käyttöaikaa. Käyttäjä voi asettaa aikarajan asiakasverkon käytölle.

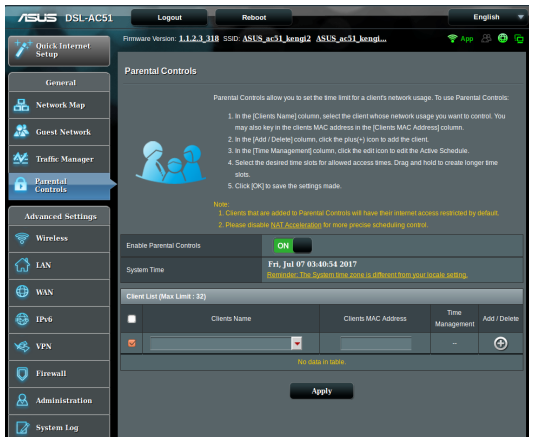

## **Lapsilukkotoiminnon käyttäminen:**

- 1. Siirry navigointipaneelista kohtaan **General (Yleinen)** > **Parental control (Lapsilukko)**.
- 2. Napsauta **Enable Parantal Controls (Ota Lapsilukko käyttöön) ON (Päällä)** -tilaan aktivoidaksesi lapsilukon.
- 3. Valitse asiakaslaite, jonka verkkokäyttöä haluat valvoa. Voit myös näppäillä asiakkaan MAC-osoitteen asiakkaan **Client MAC Address (Asiakkaan MAC-osoite)** -sarakkeeseen.

**HUOMAUTUS:** Varmista, että asiakaslaitteen nimessä ole erikoismerkkejä tai välilyöntejä, sillä ne voivat aiheuttaa reitittimen poikkeavan toiminnan.

- 4. Napsauta  $\Theta$  tai  $\Theta$  lisätäksesi tai poistaaksesi asiakasprofiilin.
- 5. Aseta sallittu aikaraja **Time Management (Ajanhallinta)** -kartalla. Vedä ja pudota haluttu aikavyöhyke salliaksesi asiakkaan verkkokäytön.
- 6. Napsauta **OK**.
- 7. Tallenna asetukset napsauttamalla **Apply (Käytä)**.

# <span id="page-30-0"></span>**4 Lisäasetusten määrittäminen**

## **4.1 Langattoman**

## **4.1.1 Yleistä**

Yleinen-välilehdellä voi määrittää langattoman verkon perusasetukset.

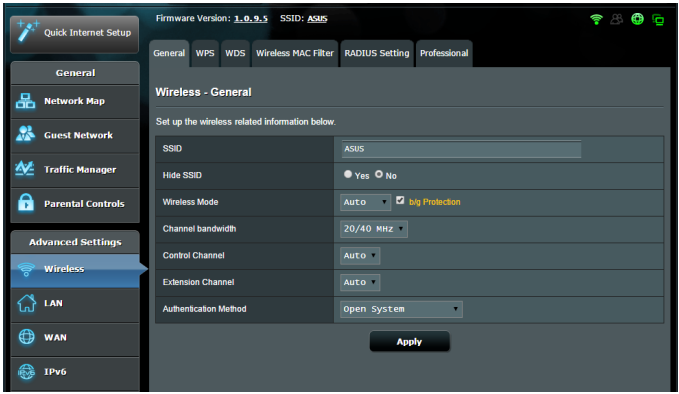

## **Langattoman verkon perusasetusten määrittäminen:**

- 1. Siirry navigointipaneelista **General (Yleinen)** > **Wireless (Langaton)** > **General (Yleinen)**-välilehdelle.
- 2. Valitse langattoman verkon taajuuskaistaksi 2,4 GHz tai 5 GHz.
- 3. Määritä SSID:lle (Service Set Identifier) tai langattomalle verkolle ainutkertainen nimi, joka koostuu 32 merkistä. Wi-Fi-laitteita voi yksilöidä ja yhdistää langattomaan verkkoon määritetyllä SSID:llä. Tietopalkilla olevat SSID:t päivitetään heti, kun uudet SSID:t on tallennettu asetuksiin.

**HUOMAUTUS**: Voit määrittää SSID-nimet 2,4 GHz tai 5 GHz n taajuuskaistoille.

- 4. Valitse **Hide SSID (Piilota SSID)** -kentässä **Yes (Kyllä)** estääksesi langattomia laitteita tunnistamatta SSID-nimeäsi. Kun tämä toiminto on otettu käyttöön, sinun on annettava SSID manuaalisesti langattomassa laitteessa voidaksesi käyttää langatonta verkkoa.
- 5. Valitse jokin näistä langattoman tilan valinnoista määrittääksesi langattomien laitteiden tyypit, jotka voidaan liittää langattomaan reitittimesi:
	- **• Auto (Automaattinen)**: Valitse **Auto (Automaattinen)** salliaksesi 802.11AC-, 802.11n-, 802.11g- ja 802.11b-laitteiden muodostaa yhteyden langattomaan reitittimeen.
	- **• Legacy**: Valitse **Legacy** salliaksesi 802.11b/g/n-laitteiden muodostaa yhteyden langattomaan reitittimeen. Laitteisto, joka tukee 802.11n-laitetta natiivisti, käyvät kuitenkin 54 Mb/s:n enimmäisnopeudella.
	- **• N only (Vain N)**: Valitse **N only (Vain N)** maksimoidaksesi langattoman N-suorituskyvyn. Tämä asetus estää 802.11g- ja 802.11b-laitteiden yhteyden muodostamiseen langattomaan reitittimeen.
- 6. Valitse langattomalle reitittimellesi käyttökanava. Valitse **Auto (Automaattinen)** salliaksesi langattoman reitittimen valita automaattisesti kanavan, jolla on vähiten häirintää.
- 7. Valitse mikä tahansa näistä kanavakaistanleveyksistä saadaksesi korkeammat lähetysnopeudet:

**40 MHz:** Valitse tämä kaistanleveys maksimoidaksesi langattoman läpimenon.

**20/40 MHz:** Tämä on oletuskaistanleveys.

**20 MHz:** Valitse tämä kaistanleveys, jos kohtaat ongelmia langattomassa yhteydessä.

- 8. Valitse mikä tahansa näistä tunnistusmenetelmistä:
	- • **Avoin järjestelmä**: Tämä valinta ei tarjoa mitään suojausta.
- • **WPA/WPA2 Henkilökohtainen/WPA Automaattinen-Henkilökohtainen**: Tämä valinta tarjoaa vahvan suojauksen. Voit käyttää joko WPA (ja TKIP) - tai WPA2 (ja AES) -suojausta. Jos valitset tämän valinnan, sinun on käytettävä TKIP + AES -salausta ja annettava WPA-salalause (verkkoavain).
- • **WPA/WPA2 Enterprise/WPA Automaattinen-Enterprise**: Tämä valinta tarjoaa hyvin vahvan suojauksen. Se on integroidulla EAP-palvelimella tai ulkoisella RADIUS back-end -tunnistuspalvelimella.

**HUOMAUTUS:** xDSL-modeemireitittimestä tukee 54 Mb/s maksimilähetysnopeutta, kun **Wireless Mode (Langaton tila)** asetuksena on **Auto (Automaattinen)** ja **encryption method (salausmenetelmänä)** on **WEP** tai **TKIP**.

- 9. Valitse jokin näistä WEP (Wired Equivalent Privacy) -salausvalinnoista tiedoille, joita lähetetään langattomalla verkollasi:
	- • **Off (Pois päältä)**: Ottaa WEP-salauksen pois käytöstä
	- • **64-bittinen**: Ottaa käyttöön WEP-salauksen
	- • **128-bittinen**: Ottaa käyttöön parannetun WEP-salauksen.

10. Kun olet valmis, napsauta **Apply (Käytä)**.

## <span id="page-33-0"></span>**4.1.2 WPS**

WPS (Wi-Fi Protected Setup) on langaton suojausstandardi, joka mahdollistaa laitteiden helpon liittämisen langattomaan verkkoon. Voit määrittää WPS-toiminnon PIN-koodilla tai WPSpainikkeella.

**HUOMAUTUS**: Varmista, että laitteet tukevat WPS:ää.

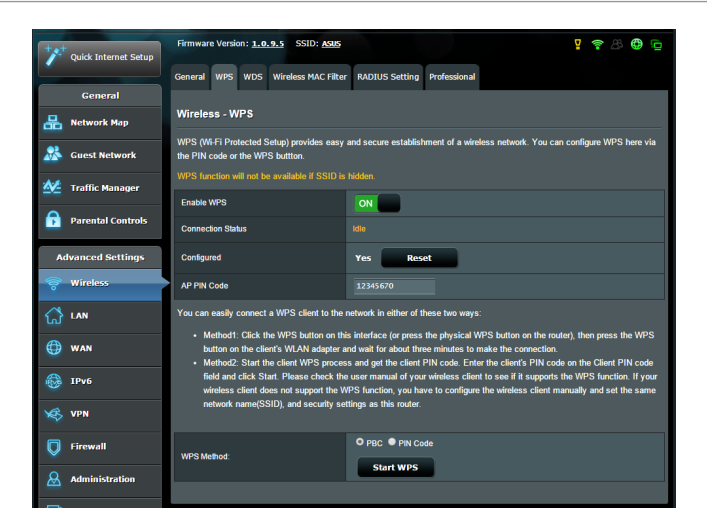

## **WPS:n ottaminen käyttöön langattomassa verkossasi:**

- 1. Siirry navigointipaneelista **Advanced Settings (Lisäasetukset)** > **Wireless (Langaton)** > **WPS**-välilehdelle.
- 2. Siirrä **Enable WPS (Ota WPS käyttöön)** -kentässä liukusäädin **ON (PÄÄLLÄ)**-kohtaan.
- 3. WPS käyttää 2,4 GHziä oletuksena. Jos haluat vaihtaa taajuudeksi 5 GHz, kytke WPS-toiminto **OFF (Pois)**, napsauta **Switch Frequency (Vaihda taajuus) Current Frequency (Nykyinen taajuus)** -kentässä ja kytke WPS uudelleen **ON (Päälle)**.

**HUOMAUTUS:** WPS tukee tunnistamista Open System -, WPA-Personalja WPA2-Personal-varmennuksella. WPS ei tue langatonta verkkoa, joka käyttää Jaettu avain -, WPA-Enterprise-, WPA2-Enterprise- ja RADIUSsalausmenetelmää.

- 4. Valitse WPS-menetelmäkentässä **PBC** tai **PIN-koodi**. Jos valitset **PBC** -valinnan, siirry vaiheeseen 5. Jos valitset **PIN** -koodin, siirry vaiheeseen 6.
- 5. Voit asettaa WPS:n reitittimen WPS-painikkeella toimimalla näiden ohjeiden mukaisesti:
	- a.Napsauta **Käynnistä WPS** tai paina WPS-painiketta langattoman reitittimen takana.
	- b.Paina langattoman reitittimen WPS-painiketta. Tämä on normaalisti yksilöity WPS-logolla.

**HUOMAUTUS:** Tarkista langattomasta laitteesta tai sen käyttöoppaasta WPS-painikkeen sijainti.

- c. Langaton reititin hakee kaikkia käytettävissä olevia WPSlaitteita. Jos langaton reititin ei löydä yhtään WPS-laitetta, se kytkeytyy valmiustilaan.
- 6. Voit asettaa WPS:n reitittimen Asiakas-PIN-koodilla toimimalla näiden ohjeiden mukaisesti:
	- a. Paikallista WPS PIN -koodi langattoman laitteen käyttöoppaasta tai laitteesta itsestään.
	- b.Näppäile Asiakas-PIN-koodi tekstiruutuun.
	- c. Napsauta **Start WPS** asettaaksesi xDSL-modeemireitittimestä WPS tutkimustilaan. Reitittimen LED-merkkivalot vilkkuvat nopeasti kolme kertaa, kunnes WPS-asetus on valmis.

## <span id="page-35-0"></span>**4.1.3 Silta**

Silta tai WDS (Wireless Distribution System) antaa langattoman ASUS-reitittimen muodostaa yhteyden muihin langattomiin tukiasemiin yksinomaisesti, estäen muita langattomia laitteita tai asemia käyttämästä langatonta ASUS-reititintä. Sitä voidaan pitää myös langattomana toistimena, jossa langaton ASUS-reititin kommunikoi toisen tukiaseman ja muiden langattomien laitteiden kanssa.

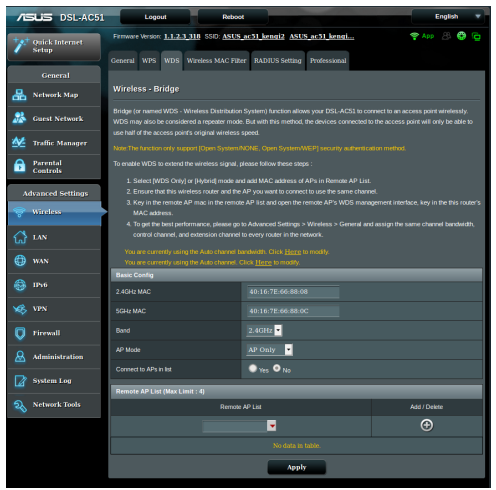

Langattoman sillan asettaminen:

- 1. Siirry navigointipaneelista **Advanced (Lisäasetukset)** > **Wireless (Langaton)** > **Bridge (Silta)**-välilehdelle.
- 2. Valitse **AP Mode (Tukiasematila)** -kentässä jokin näistä valinnoista:
	- **• AP Only (Vain Tukiasema)**: Ottaa langattoman siltatoiminnon pois käytöstä.
	- **• WDS Only (Vain WDS)**: Ottaa käyttöön langaton silta -ominaisuuden, mutta estää muita langattomia laitteita/ asemia muodostamasta yhteyttä reitittimeen.
**• HYBRID (Hybridi)**: Ottaa käyttöön langaton silta -ominaisuuden, mutta antaa muiden langattomien laitteiden/asemien muodostaa yhteyden reitittimeen.

**HUOMAUTUS:** Hybriditilassa langattomaan ASUS-reitittimeen liitetyt langattomat laitteet vastaanottavat vain puolella tukiaseman yhteysnopeudella.

- 3. Napsauta **Connect to APs in list (Yhdistä luettelon tukiasemiin)** -kentässä **Yes (Kyllä)** jos haluat muodostaa yhteyden Etätukiasemaluettelon tukiasemaan.
- 4. Näppäile etätukiasemaluettelossa MAC-osoite ja napsauta Add (Lisää) -painiketta **antaaksesi muiden käytettävissä** olevien tukiasemien MAC-osoitteita.

**HUOMAUTUS:** Kaikkien luetteloon lisättyjen tukiasemien tulee olla samalla ohjauskanavalla kuin ASUS-xDSL-modeemireitittimestä.

5. Napsauta **Apply (Käytä)**.

## **4.1.4 Langaton MAC-suodatin**

Langaton MAC-suodatin tarjoaa hallinnan paketeille, joitta lähetetään määrättyihin MAC (Media Access Control) -osoitteisiin langattomassa verkossasi.

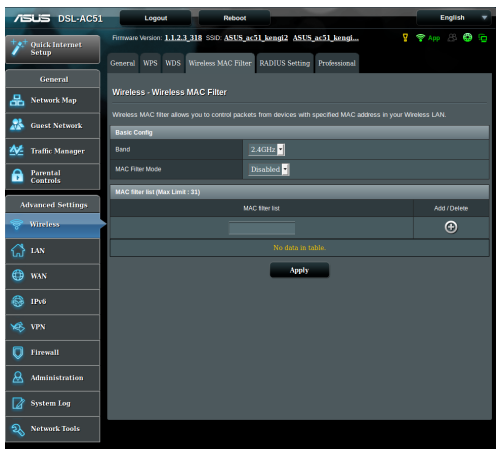

#### **Langattoman MAC-suodattimen asettaminen:**

- 1. Siirry navigointipaneelista **Advanced Settings (Lisäasetukset)** > **Wireless (Langaton)** > **Wireless MAC Filter (Langaton MAC-suodatin)**-välilehdelle.
- 2. Ota käyttöön **Mac Filter Mode (Mac-suodatintila)**,valitse sitten avattavasta **MAC Filter Mode (Mac-suodatintila)**  -luettelosta joko **Accept (Hyväksy)** tai **Reject (Hylkää)**.
	- • Valitse **Accept (Hyväksy)** salliaksesi MAC-suodatinluettelossa olevien laitteiden käyttää langatonta verkkoa.
	- • Valitse **Reject (Hylkää)** estääksesi MAC-suodatinluettelossa olevien laitteiden langattoman verkon käytön.
- 3. Napsauta MAC-suodatinluettelossa **Add (Lisää)** -painiketta ja näppäile langattoman laitteen MAC-osoite.
- 4. Napsauta **Apply (Käytä)**.

## **4.1.5 RADIUS-asetus**

RADIUS (Remote Authentication Dial In User Service) -asetus tarjoaa ylimääräisen suojaustason, kun valitset tunnistustavaksi WPA-Enterprisen, WPA2-Enterprisen tai Radius ja 802.1x:n.

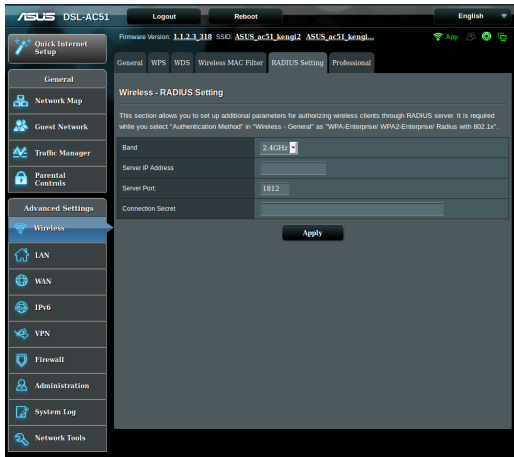

#### **RADIUS-asetusten asettaminen:**

1. Varmista, että xDSL-modeemireitittimestä todennustilaksi on asetettu WPA-Enterprise, WPA2-Enterprise tai Radius with 802.1x.

**HUOMAUTUS**: Katso osasta **4.1.1 General (4.1.1 Yleinen)** lisätietoja langattoman reitittimen tunnistustilan määrittämisestä.

- 2. Siirry navigointipaneelista **Advanced Settings (Lisäasetukset)** > **Wireless (Langaton)** > **RADIUS Setting (RADIUSvälilehdelle)**.
- 3. Valitse taajuuskaista.
- 4. Näppäile **Server IP Address (Palvelimen IP-osoite)** -kentässä RADIUS-palvelimen IP-osoite.
- 5. Määritä **Connection Secret (Yhteyssalaisuus)** -kentässä salasana RADIUS-palvelimen käyttämiseksi.
- 6. Napsauta **Apply (Käytä)**.

## **4.1.6 Professional**

Professional-näyttö tarjoaa lisämääritysvalintoja.

**HUOMAUTUS:** On suositeltavaa, että käytät tällä sivulla oletusarvoja.

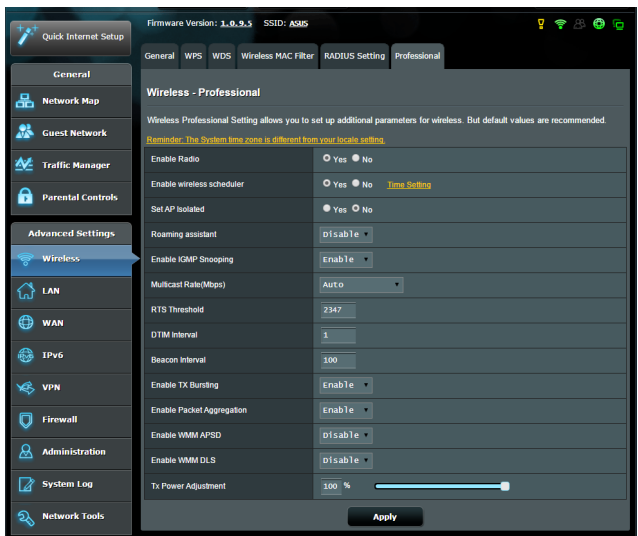

## Voit määrittää **Professional Settings (Henkilökohtaiset**

**asetukset)** -näytössä seuraavaa:

- • **Band(Kaista)**: Valitse taajuuskaista, jolla ammattilaisasetukia käytetään.
- • **Enable Radio (Ota radio käyttöön)**: Ota langaton verkko käyttöön valitsemalla **Yes (Kyllä)**. Ota langaton verkko pois käytöstä valitsemalla **No (ei)**.
- • **Enable Wireless Scheduler(Ota langaton ajastin käyttöön)**: Voit asettaa aika-alueen, jolloin langaton verkko otetaan käyttöön viikon aikana.
- • **Date to Enable Radio (weekdays) (Radion käyttöönottopäivä (arkipäivät)**: Voit määrittää viikonpäivät, jolloin langaton verkko on käytössä.
- • **Time of Day to Enable Radio (Radion käyttöönottoaika)**: Voit määrittää aika-alueen, jolloin langaton verkko on päällä viikonlopun aikana.
- • **Set AP isolated (Aseta tukiasema eristetyksi)**: Set AP isolated (Aseta tukiasema eristetyksi) -valinta estää verkkosi laitteita kommunikoimasta toistensa kanssa. Tämä ominaisuus on hyödyllinen, jos useita vieraita liittyy tai poistuu tiheään verkostasi. Valitse **Yes (Kyllä)** ottaaksesi tämän ominaisuuden käyttöön tai valitse **No (Ei)** ottaaksesi sen pois käytöstä.
- • **Roaming Assistant(Verkkovierailuavustaja):** Verkkomäärityksissä, joissa on useita tukiasemia, verkkopisteitä tai langattomia toistimia, langattomia asiakkaita ei toisinaan voi yhdistää automaattisesti parhaaseen käytettävissä olevaan tukiasemaan, koska ne ovat vielä yhdistettyinä päälangattomaan reitittimeen. Ota tämä asetus käyttöön, jotta asiakas voi katkaista yhteyden pää-langattomaan reitittimeen, jos signaalivoimakkuus on alle määrätyn kynnyksen ja muodostaa yhteyden voimakkaampaan signaaliin.
- • **Ota käyttöön IGMP-nuuskinta:** Valitse **Enable (Ota käyttöön)** oletusarvoksi lähetyksen nopeuden parantamiseksi.
- • **Multicast rate (Mbps) (Monilähetysnopeus (Mb/s)**: Valitse monilähetysnopeus tai napsauta **Disable (Ota pois käytöstä)** kytkeäksesi samanaikaiset yksittäiset lähetykset pois päältä.
- • **RTS Threshold (RTS-kynnys)**: Valitse matalampi arvo RTS (Request to Send) -kynnykselle parantaaksesi langatonta tiedonsiirtoa vilkkaissa tai kohinaa sisältävissä langattomissa verkoissa, joissa on korkea verkkoliikenne ja useita langattomia laitteita.
- • **DTIM Interval (DTIM-aikaväli)** : DTIM (Delivery Traffic Indication Message) -aikaväli tai Data Beacon Rate on aikaväli ennen kuin signaali lähetetään langattomaan laitteeseen lepotilassa ilmaisten, että datapaketti odottaa toimittamista. Oletusarvo on kolme millisekuntia.
- • **Beacon Interval (Hälytysväli)**: Beacon Interval (Hälytysväli) on aika kahden DTIM-viestin välillä. Oletusarvo on 100 millisekuntia. Laske hälytysvälin arvoa epävakaissa langattomissa yhteyksissä tai verkkovierailussa olevissa laitteissa.
- • **Enable TX Bursting (Ota TX-jakaminen käyttöön)**: Enable TX Bursting (Ota TX-jakaminen käyttöön) parantaa lähetysnopeutta langattoman reitittimen ja 802.11g-laitteiden välillä.
- • **Enable Packet Aggregation (Ota käyttöön pakettien yhdistäminen):** Oletusarvo on ottaa käyttöön useiden pakettien liittäminen yhteen yhdeksi lähetysyksiköksi.
- • **Enable WMM APSD (Ota Enable WMM APSD käyttöön)**: Ota WMM APSD (Wi-Fi Multimedia Automatic Power Save Delivery) käyttöön parantaaksesi virranhallintaa langattomien laitteiden välillä. Valitse **Disable (Ota pois käytöstä)** kytkeäksesi WMM APSD:n pois päältä.
- • **TX Power adjustment (TX-tehonsäätö)**: TX-tehonsäätö viittaa milliwatti (mW) -määrään, jota tarvitaan pitämään yllä langattoman reitittimen radiosignaalilähtöä. Anna arvo välillä  $0-100$ .

**HUOMAUTUS**: TX-tehosäädön arvojen lisääminen voi vaikuttaa langattoman verkon vakauteen.

## **4.2 LAN**

## **4.2.1 LAN IP**

LAN IP -näyttö antaa mukauttaa langattoman reitittimen LAN IP -asetuksia.

**HUOMAUTUS:** Kaikki muutokset LAN IP -osoitteeseen heijastuvat DHCP-asetuksissasi.

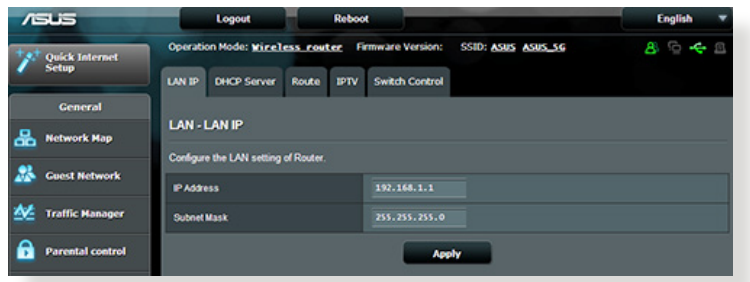

#### **LAN IP -asetusten mukauttaminen:**

- 1. Siirry navigointipaneelista **Advanced Settings (Lisäasetukset)** > **LAN** > **LAN IP** -välilehdelle.
- 2. Mukauta **IP address (IP-osoite)** ja **Subnet mask (Aliverkon peite)**.
- 3. Kun olet valmis, napsauta **Apply (Käytä)**.

## **4.2.2 DHCP-palvelin**

Langaton reitittimesi käyttää DHCP-palvelinta IP-osoitteen automaattiseen määrittämiseen verkossasi. Voit määrittää IPosoitealueen ja käyttölupa-ajan asiakkaille verkossasi.

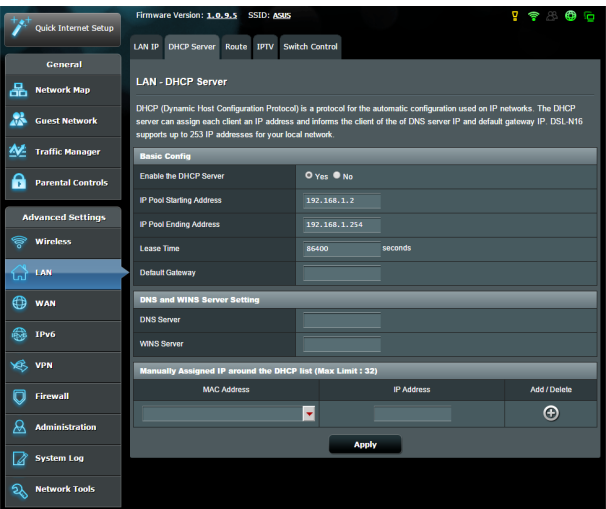

#### **DHCP-palvelimen määrittäminen:**

- 1. Siirry navigointipaneelista **Advanced Settings (Lisäasetukset)** > **LAN** > **DHCP Server (DHCP-palvelin)** -välilehdelle.
- 2. Rastita **Enable the DHCP Server (Otetaanko DHCP-palvelin käyttöön)** -kentässä kohta **Yes (Kyllä)**.
- 3. Näppäile **IP Pool Starting Address (IP-ryhmän aloitusosoite)** -kentässä aloitus-IP-osoite.
- 4. Näppäile **IP Pool Ending Address (IP-ryhmän lopetusosoite)** -kentässä lopetus-IP-osoite.
- 5. Määritä **Lease Time (Käyttölupa-aika)** -kentässä sekunteina, milloin määritetty IP-osoite vanhenee. Kun se saavuttaa tämän aikarajan, DHCP-palvelin määrittää uuden IP-osoitteen.

#### **HUOMAUTUKSIA:**

- **•**  On suositeltavaa käyttää IP-osoitealuetta määritettäessä IPosoitemuotoa 192.168.1.xxx (jossa xxx voi olla mikä tahansa numero välillä 2–254).
- IP-ryhmän aloitusosoite ei saa olla suurempi kuin IP-ryhmän lopetusosoite.
- 6. Näppäile **DNS and WINS Server Settings (DNS- ja WINS-Palvelinasetukset)** -osassa DNS-palvelimen ja WINSpalvelimen IP-osoite, jos on tarpeen.
- 7. Langattomassa reitittimessäsi voi IP-osoitteet määrittää verkossa oleville laitteille myös manuaalisesti. DHCP-luetteloon voi lisätä enintään 32 MAC-osoitetta manuaalista määrittämistä varten.

## **4.2.3 Route (Reitti)**

Jos verkossasi on käytössä useampia kuin yksi langaton reititin, voit määrittää reititystaulukon jakaaksesi saman internet-palvelun.

**HUOMAUTUS**: On suositeltavaa, ettet muuta oletusreititysasetuksia, jollei sinulla ole edistynyttä tietoutta reititystaulukoista.

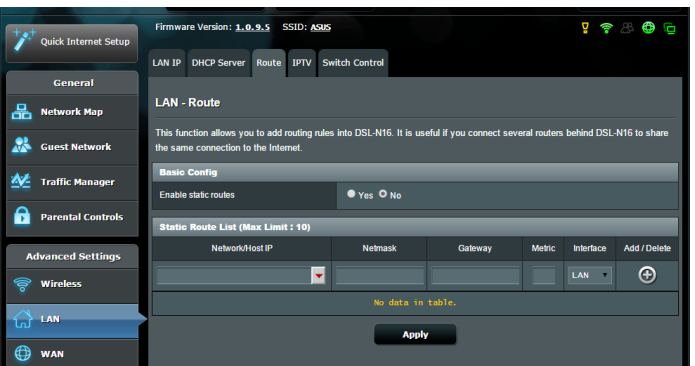

#### **LAN-reititystaulukon määrittäminen:**

- 1. Siirry navigointipaneelista **Advanced Settings (Lisäasetukset)** > **LAN** > **Route (Reitti)** -välilehdelle.
- 2. Valitse **Enable static routes (Ota staattiset reitit käyttöön)** -kentässä **Yes (Kyllä)**.
- 3. Syötä **Static Route List (Staattinen reitti -luettelo)** -kohtaan muiden tukiasemien tai solmujen verkkotiedot. Napsauta **Add (Lisää) ⊕ - tai Delete (Poista) ⊖ -painiketta lisätäksesi tai** poistaaksesi laitteen luettelosta.
- 4. Napsauta **Apply (Käytä)**.

## **4.2.4 IPTV**

xDSL-modeemireitittimestä tukee yhteyttä IPTV-palveluihin ISPtai LAN-yhteydellä. IPTV-välilehti tarjoaa määritysasetukset, joita tarvitaan IPTV:n, VoIPin, monilähetyksen ja UDP:n asettamiseen palvelullesi. Ota yhteys ISP-palveluntarjoajaasi saadaksesi palveluusi liittyvät erityistiedot.

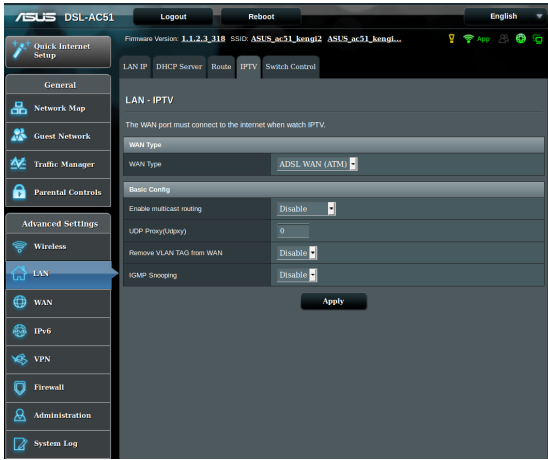

## **4.3 WAN**

## **4.3.1 Internet Connection (Internet-yhteys)**

Internet Connection (Internet-yhteys) -näytöllä voi määrittää useiden WAN-yhteystyyppien asetukset.

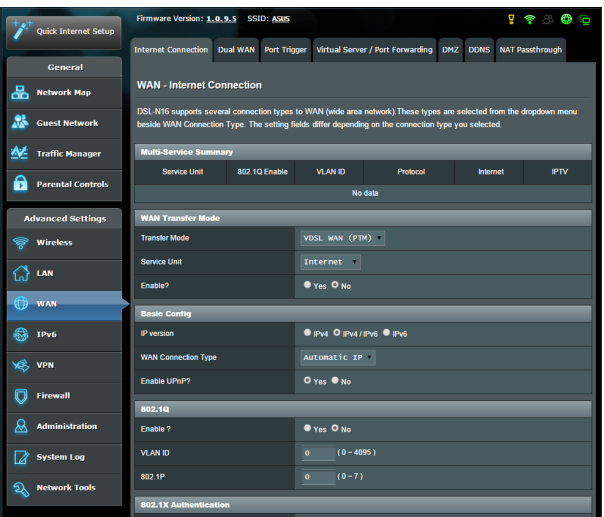

### **WAN-yhteysasetusten määrittäminen:**

- 1. Siirry navigointipaneelista **Advanced Settings (Lisäasetukset)** > **WAN** > **Internet Connection (Internet-yhteys)** -välilehdelle.
- 2. Määritä seuraavat alla olevat asetukset. Kun olet valmis, napsauta **Apply (Käytä)**.
	- **• WAN-siirtotila**
		- • Valitse internet-palveluntarjoajatyyppisi. Vaihtoehdot ovat **VDSL WAN (PTM), ADSL WAN (ATM), Ethernet WAN**. Ota yhteys internet-palveluntarjoajaasi, jos reititin ei pysty hakemaan kelvollista IP-osoitetta, tai jos olet epävarma WANyhteystyypistä.
		- • **Service Unit (Palveluyksikkö):** Asettaa lähetyksen arvon internetin tai sillan kautta.
- • **Enable? (Ota käyttöön?)**: Valitse **Yes (Kyllä)** ottaaksesi käyttöön internet-käytön. Valitse **No (Ei)** ottaaksesi internetkäytön pois käytöstä.
- **• Basic Config (Perusmääritys)**
	- **IP version (IP-versio):** Valitse IP-versiotyyppisi. Vaihtoehdot ovat **IPv4, IPv4/IPv6** ja **IPv6**.
	- • **WAN Connection Type (WAN-yhteystyyppi):** Valitse oikea yhteystyyppi internet-palveluntarjoajan palvelutyypin mukaan. Vaihtoehdot ovat **Automatic IP (Automaattinen IP), Static IP (Staattinen IP)** ja **PPPoE.**
- **• Enable UPnP (Ota UPnP käyttöön)**: UPnP (Universal Plug and Play) sallii useiden laitteiden (kuten reitittimet, televisiot, stereo-järjestelmät, pelikonsolit ja matkapuhelimet) ohjauksen IP-pohjaisella verkolla tai ilman keskusohjausta yhdyskäytävällä. UPnP yhdistää kaikkien muototekijöiden PC:t tarjoten saumattoman verkon etämäärityksen ja tiedonsiirron. UPnP:tä käytettäessä verkkolaite löydetään automaattisesti. Verkkoon liitettynä laitteet voi määrittää etänä tukemaan P2P-sovelluksia, vuorovaikutteista pelaamista, videokokouksia ja web- tai välityspalvelimia. Toisin kuin postinsiirrossa, jossa porttiasetuksia määritetään manuaalisesti, UPnP määrittää reitittimen hyväksymään automaattisesti saapuvat yhteydet ja ohjaamaan pyynnöt määrätylle lähiverkon tietokoneelle.

### **• IPv4 Setting (IPv4-asetus)**

- • **Yhdistä DNS-palvelimeen automaattisesti**: Antaa tämän reitittimen hakea DNS IP -osoitteen internetpalveluntarjoajalta automaattisesti. DNS internetissä oleva isäntälaite, joka kääntää internet-nimet numeerisiksi IPosoitteiksi.
- • **Enable NAT (Ota NAT käyttöön)**: NAT (Network Address Translation) on järjestelmä, jossa käytetään yhtä julkista IP:tä (WAN IP) tarjoamaan internet-käyttö verkkoasiakkaille yksityisellä IP-osoitteella LAN-verkossa. Kunkin verkkoasiakkaan yksityinen IP-osoite tallennetaan NAT-taulukkoon ja sitä käytetään saapuvien datapakettien reitittämiseen.
- **• Internet-palveluntarjoajan erityisvaatimukset**
	- • **Host Name (Isäntänimi)**: Tämä kenttä mahdollistaa isäntänimen antamisen reitittimellesi. Se on tavallisesti internet-palveluntarjoajan erikoisvaatimus. Jos internetpalveluntarjoaja on määrittänyt tietokoneellesi isäntänimen, syötä isäntänimi tässä.
	- • **MAC Address (MAC-osoite)**: MAC (Media Access Control) -osoite on verkkolaitteesi yksilöivä tunnus. Jotkut internetpalveluntarjoajat valvovat palveluihinsa yhdistettävien verkkolaitteiden MAC-osoitteita ja hylkäävät kaikki tunnistamattomat laitteet, jotka yrittävät muodostaa yhteyden. Välttääksesi rekisteröimättömästä MAC-osoitteesta johtuvat yhteysongelmat, voit:
		- Ottaa yhteyttä internet-palveluntarjoajaasi ja päivittää internet-palveluntarjoajasi palveluun liittyvän MACosoitteen.
		- Kloonaa tai muuta langattoman ASUS-reitittimen MAC-osoite vastaamaan internet-palveluntarjoajasi tunnistaman aiemman verkkolaitteen MAC-osoitetta.

### **4.3.2 Kaksois-WAN**

DSL-AC51 tarjoaa kaksois-WAN-tuen. Valitse **Failover mode (Vikasietotila)** käyttääksesi toissijaista WAN-verkkoa varmuuskopioverkkokäyttöön.

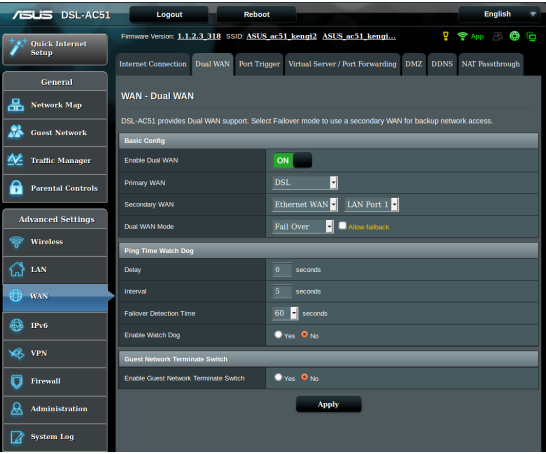

## **4.3.3 Port Trigger (Portin käynnistys)**

Porttialueen käynnistys avaa edeltä käsin määritetyn saapuvan portin rajoitetuksi ajaksi aina, kun lähiverkon asiakas muodostaa lähtevän yhteyden määritettyyn porttiin. Porttien sallimista käytetään seuraavissa tilanteissa:

- • Useampi kuin yksi paikallinen asiakas tarvitsee portinsiirtoa samalle sovellukselle eri aikana.
- • Sovellus vaatii erityiset saapuvat portit, jotka ovat muita kuin lähtevät portit.

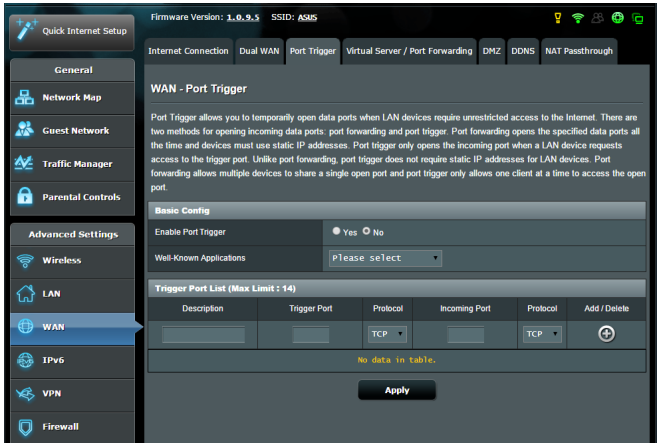

#### **Port Trigger (Portin käynnistys) -toiminnon asettaminen:**

- 1. Siirry navigointipaneelista **Advanced Settings (Lisäasetukset)** > **WAN** > **Port Trigger (Portin käynnistys)** -välilehdelle.
- 2. Määritä seuraavat alla olevat asetukset. Kun olet valmis, napsauta **Apply (Käytä)**.
	- **• Enable Port Trigger (Ota portin käynnistys käyttöön)**: Ota Porttien salliminen käyttöön valitsemalla **Yes (Kyllä)**.
	- • **Well-Known Applications (Tunnetut sovellukset)**: Valitse suosittuja pelejä ja web-palveluita lisättäväksi Portin käynnistys -luetteloon.
	- • **Description (Kuvaus)**: Anna palvelulle lyhyt nimi tai kuvaus.
- **• Trigger Port (Sallittu portti)**: Määritä sallittu portti avataksesi saapuvan portin.
- • **Protocol (Protokolla)**: Valitse protokolla, TCP tai UDP.
- • **Incoming Port (Saapuva portti)**: Määritä saapuva portti vastaanottaaksesi saapuvaa dataa internetistä.
- • **Protocol (Protokolla)**: Valitse protokolla, TCP tai UDP.

#### **HUOMAUTUKSIA:**

- Kun muodostat yhteyden IRC-palvelimeen, asiakastietokone muodostaa lähtevän yhteyden käyttämällä sallittua porttialuetta 66660-7000. IRC-palvelin vastaa tarkistamalla käyttäjänimen ja luomalla uuden yhteyden asiakastietokoneeseen käyttämällä saapuvaa porttia.
- Jos portin käynnistys on pois käytöstä, reititin katkaisee yhteyden, koska se ei pysty määrittämään, mikä tietokone pyytää IRC-käyttöä. Kun portin käynnistys on käytössä, reititin määrittää saapuvan portin vastaanottaakseen saapuvaa dataa. Tämä saapuva portti sulkeutuu, kun määrätty aika on kulunut, koska reititin ei ole varma, milloin sovellus on päätetty.
- • Portin salliminen sallii vain yhden asiakkaan verkossa käyttää erityistä palvelua ja määrättyä saapuvaa porttia samanaikaisesti.
- Et voi käyttää samaa sovellusta portin sallimiseen useammassa kuin yhdessä tietokoneessa samanaikaisesti. Reititin siirtää vain portin takaisin viimeiseen tietokoneeseen lähettääkseen reitittimelle pyynnön/sallimisen.

## **4.3.4 Virtuaalinen palvelin / Portinsiirto**

Portinsiirto on menetelmä verkkoliikenteen ohjaamiseen internetistä lähiverkossa olevan laitteen tain useiden laitteiden määrättyyn porttiin tai porttialueelle. Portinsiirron asettaminen reitittimellä sallii verkon ulkopuolella olevien tietokoneiden käyttää määrättyjä, verkossa olevan tietokoneen tarjoamia palveluita.

**HUOMAUTUS:** Kun portinsiirto on käytössä, ASUS-reititin estää pyytämättömän saapuvan liikenteen internetistä ja sallii ainoastaan vastaukset lähiverkosta lähteviin pyyntöihin. Verkkoasiakkaalla ei ole suoraa yhteyttä internetiin ja päin vastoin.

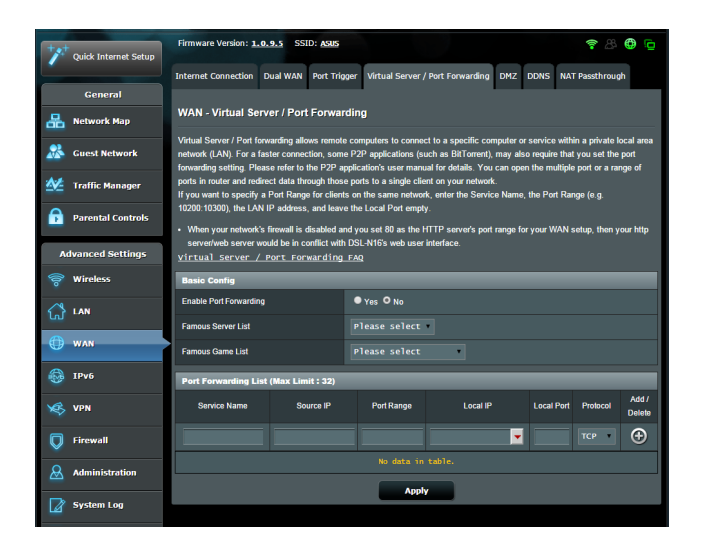

#### **Portinsiirron asettaminen:**

1. Siirry navigointipaneelista **Advanced Settings (Lisäasetukset)** > **WAN** > **Virtual Server / Port Forwarding (Virtuaalinen palvelin / Portinsiirto)** -välilehdelle.

- 2. Määritä seuraavat alla olevat asetukset. Kun olet valmis, napsauta **Apply (Käytä)**.
	- • **Enable Port Forwarding (Ota Portinsiirto käyttöön)**: Ota Portinsiirto käyttöön valitsemalla **Yes (Kyllä)**.
	- • **Famous Server List (Suosittu palvelin -luettelo)**: Määritä minkä tyyppisiä palveluita haluat käyttää.
	- • **Famous Game List (Suosittu peli -luettelo)**: Tämä valinta luettelee portit, jotka vaaditaan suosittujen online-pelien toimimiseksi oikein.
	- • **FTP Server Port (FTP-palvelinportti)**: Vältä porttialueen 20:21 määrittämistä FTP-palvelimelle, se voi johtaa ristiriitaan reitittimen natiivi-FTP-palvelinmäärityksen kanssa.
	- • **Service Name (Palvelunimi)**: Anna palvelunimi.
	- • **Port Range (Porttialue)**: Jos haluat määrittää porttialueen samassa verkossa oleville asiakkaille, syötä Palvelunimi, Porttialue (esim. 10200:10300), LAN IP -osoite ja jätä Paikallinen portti tyhjäksi. Porttialue hyväksy erilaisia muotoja, kuten Porttialue (300:350), yksittäiset portit (566,789) tai sekoitus (1015:1024,3021).

#### **HUOMAUTUKSIA:**

- Kun verkon palomuuri on otettu pois käytöstä ja asetat HTTPpalvelimen porttialueeksi 80 WAN-asetusta varten, http-palvelin/ web-palvelin joutuu ristiriitaan reitittimen web-käyttöliittymän kanssa.
- • Verkko käyttää portteja tietojen vaihtamiseen niin, jokaiselle portille on määritetty porttinumero ja määrätty tehtävä. Esimerkiksi portti 80 on HTTP:n käytössä. Määrättyä porttia voi käyttää vain yksi sovellus tai palvelu kerrallaan. Sen vuoksi kahden tietokoneen yrittäessä käyttää dataa saman portin kautta yhtä aikaa, yritys epäonnistuu. Et voi esimerkiksi asettaa Portinsiirtoa porttiin 100 kahdelle tietokoneelle samanaikaisesti.

• **Local IP (Paikallinen IP)**: Näppäile asiakkaan LAN IP -osoite.

**HUOMAUTUS**: Käytä paikallisilla asiakkailla staattista IP-osoitetta saadaksesi portinsiirron toimimaan oikein. Katso lisätietoja osasta **4.2 LAN**.

- • **Local Port (Paikallinen portti)**: Syötä erityinen portti vastaanottaaksesi siirrettyjä paketteja. Jätä tämä kenttä tyhjäksi, jos haluat ohjata saapuvat paketit määritetylle porttialueelle.
- • **Protocol (Protokolla)**: Valitse protokolla. Jollet ole varma, valitse **BOTH (Molemmat)**.

#### **Tarkistaaksesi, onko Portinsiirto määritetty oikein:**

- • Varmista, että palvelimesi tai sovellus on asetettu ja toiminnassa.
- • Tarvitset lähiverkon ulkopuolella olevan asiakkaan, jolla on internet-yhteys (viitataan termillä "internet-asiakas"). Asiakkaan ei tule olla liitettynä ASUS-reitittimeen.
- • Käytä internet-asiakkaassa reitittimen WAN IP:tä palvelimen käyttämiseksi. Jos portinsiirto on onnistunut, sinun tulisi voida käyttää tiedostoja tai sovelluksia.

#### **Erot portin sallimisen ja portin käynnistyksen välillä:**

- • Portin salliminen toimii myös ilman erityisen LAN IP -osoitteen asettamista. Toisin kuin portinsiirto, joka vaatii staattisen LAN IP -osoitteen, portin salliminen sallii dynaamisen portinsiirron käyttämällä reititintä. Edeltä määritetyt porttialueet määritetään hyväksymään saapuvat yhteydet rajoitetuksi ajaksi. Portin salliminen sallii useiden tietokoneiden käyttää sovelluksia, jotka vaatisivat normaalisti samojen porttien manuaalisen siirron kuhunkin verkon tietokoneeseen.
- • Portin salliminen on turvallisempi kuin portinsiirto, koska saapuvat portit eivät ole koko ajan auki. Ne avataan vain, kun sovellus muodostaa lähtevän yhteyden sallitun portin kautta.

## **4.3.5 DMZ**

Virtuaalinen DMZ paljastaa yhden asiakkaan internetille sallien tämän asiakkaan vastaanottaa kaikki lähiverkkoosi ohjatut saapuvat paketit.

Saapuva liikenne internetistä yleensä hylätään ja reititetään määrätylle asiakkaalle vain, jos portinsiirto tai portin käynnistys on määritetty verkossa. DMZ-määrityksessä yksi verkkoasiakas vastaanottaa kaikki saapuvat paketit.

DMZ:n asettaminen verkossa on hyödyllistä, kun sinun on avattava saapuvia portteja tai haluat isännöidä toimialuetta, webiä tai sähköpostipalvelinta.

**HUOMIO:** Asiakkaan kaikkien porttien avaaminen internetiin tekee verkosta haavoittuvan ulkopuolisille hyökkäyksille. Ole tietoinen DMZ:n käyttöön liittyvistä turvallisuusriskeistä.

#### **DMZ:n asettaminen:**

- 1. Siirry navigointipaneelista **Advanced Settings (Lisäasetukset)** > **WAN** > **DMZ**-välilehdelle.
- 2. Määritä seuraavat alla oleva asetus. Kun olet valmis, napsauta **Apply (Käytä)**.
	- • **IP address of Exposed Station (Käyttöön luovutetun aseman IP-osoite):** Näppäile asiakkaan LAN IP -osoite, joka tarjoaa DMZ-palvelun ja on luovutettu internet-käyttöön. Varmista, että palvelinasiakkaalla on staattinen IP-osoite.

#### **DMZ:n poistaminen:**

- 1. Poista asiakkaan LAN IP -osoite **IP Address of Exposed Station (Käyttöön luovutetun aseman IP-osoite)** -tekstiruutuun.
- 2. Kun olet valmis, napsauta **Apply (Käytä)**.

## **4.3.6 DDNS**

DDNS:n (Dynamic DNS) asettaminen mahdollistaa reitittimen käytön verkkosi ulkopuolelta toimitukseen kuuluvalla ASUS DDNS -palvelulla tai muulla DDNS-palvelulla.

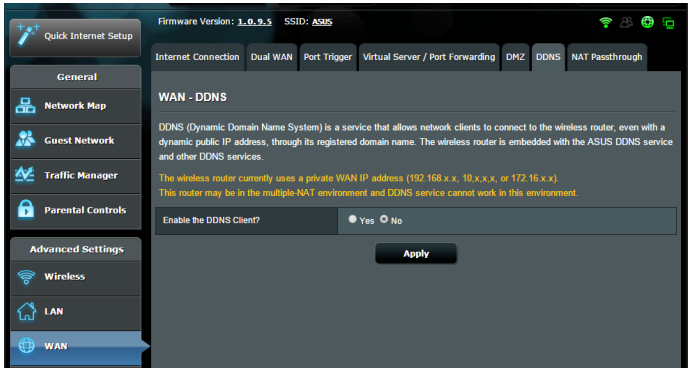

#### **DDNS:n asettaminen:**

- 1. Siirry navigointipaneelista **Advanced Settings (Lisäasetukset)** > **WAN** > **DDNS**-välilehdelle.
- 2. Määritä seuraavat alla olevat asetukset. Kun olet valmis, napsauta **Apply (Käytä)**.
	- • **Enable the DDNS Client (Ota DDNS-asiakas käyttöön)**: Ota DDNS käyttöön käyttääksesi ASUS-reititintä DNS-nimellä WAN IP -osoitteen asemesta.
	- • **Server and Host Name (Palvelin ja Isäntänimi)**: Valitse ASUS DDNS tai muu DDNS. Jos haluat käyttää ASUS DDNS -palvelua, täytä Isäntänimimuodossa xxx.asuscomm.com (xxx on isäntänimesi).
	- • Jos haluat käyttää eri DDNS-palvelua, napsauta FREE TRIAL (Ilmainen kokeilu) ja rekisteröi ensin verkossa. Täytä käyttäjänimi- tai sähköpostiosoite- ja salasana- tai DDNSavainkentät).

#### **HUOMAUTUKSIA**:

DDNS-palvelu ei toimi näissä olosuhteissa:

- Kun langaton reititin käyttää yksityistä WAN IP -osoitetta (192.168.x.x, 10.x.x.x tai 172.16.x.x), kuten keltaisella tekstillä on ilmaistu.
- Reititin voi olla verkossa, joka käyttää useita NAT-taulukoita

## **4.3.7 NAT-ohitus**

NAT-ohitus sallii Virtual Private Network (VPN) -liitännän kulkemaan reitittimen läpi verkkoasiakkaille. PPTP ohitus, L2TP ohitus, IPsec ohitus ja RTSP ohitus ovat oletuksena käytössä. Voit ottaa NAT-ohituksen asetukset käyttöön / pois käytöstä siirtymällä **Advanced Settings (Lisäasetukset)** > **WAN** > **NAT Passthrough (NAT-ohitus)** -välilehdelle. Kun olet valmis, napsauta **Apply (Käytä)**.

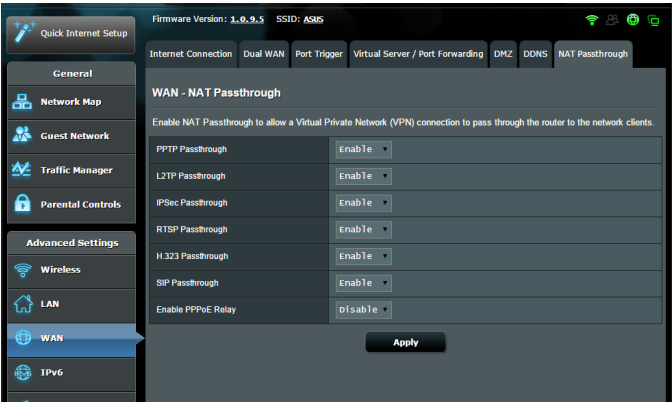

## **4.4 IPv6**

Tämä langaton reititin tukee IPv6-osoitteen määritystä, järjestelmää, joka tukee useita IP-osoitteita. Tämä standardi ei ole vielä laajalti käytettävissä. Ota yhteys internet-palveluntarjoajaasi, jos internet-palvelusi tukee IPv6:tta.

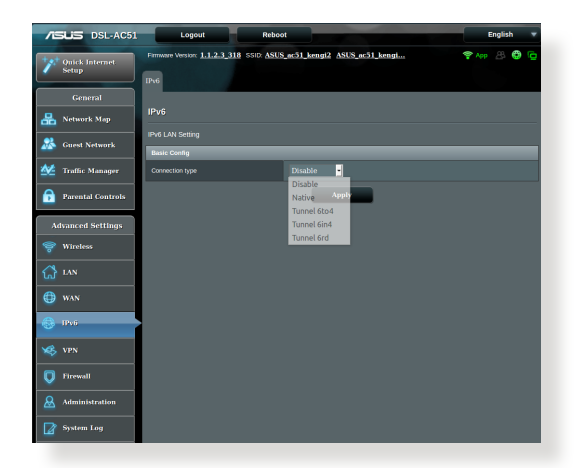

#### **IPv6:n asettaminen:**

- 1. Siirry navigointipaneelista **Advanced Settings (Lisäasetukset)** > **IPv6**-välilehdelle.
- 2. Valitse **Connection Type (Yhteystyyppi)**. Määritysvalinnat vaihtelevat valitun yhteystyypin mukaan.
- 3. Syötä IPv6:n LAN- ja DNS-asetukset.
- 4. Napsauta **Apply (Käytä)**.

**HUOMAUTUS**: Tutustu internet-paleluntarjoajan erityisiin internetpalvelusi IPv6-tietoihin.

## **4.5 VPN-palvelin**

VPN (Virtual Private Network) tarjoaa turvallisen tiedonsiirron etätietokoneeseen tai etäverkkoon käyttämällä julkista verkko, kuten internetiä.

**HUOMAUTUS**: Ennen kuin asetat VPN-yhteyden, tarvitset käytettävän VPN-palvelimen IP-osoitteen tai toimialuenimen.

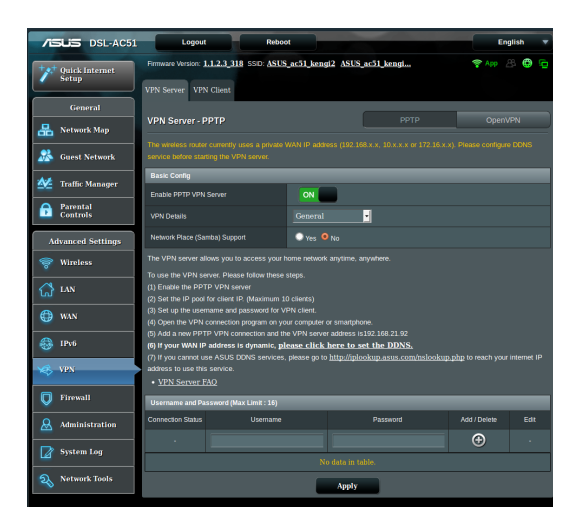

### **VPN-palvelimen asettaminen käyttöön:**

- 1. Siirry navigointipaneelista **Advanced Settings (Lisäasetukset)** > **VPN Server (VPN-palvelin)**-välilehdelle.
- 2. Valitse Ota PPTP-palvelin käyttöön -kentässä **Yes (Kyllä)**.
- 3. Valitse avattavassa **VPN Details (VPN-tiedot)** -luettelossa **Advanced Settings (Lisäasetukset)**, jos haluat määrittää VPN-lisäasetuksia, kuten lähetystuki, todennus, MPPE-salaus ja asiakas-IP-osoitealue.
- 4. Valitse Verkkopaikan (Samba) tuki -kentässä **Yes (Kyllä)**.
- 5. Anna käyttäjänimi ja salasana VPN-palvelimen käyttämiseksi. Napsauta **@** -painiketta.
- 6. Napsauta **Apply (Käytä)**.

## **4.6 Palomuuri**

xDSL-modeemireitittimestä voi toimia verkkosi laitteiston palomuurina.

**HUOMAUTUS**: Palomuuritoiminto on käytössä oletuksena.

## **4.6.1Yleistä**

#### **Peruspalomuuriasetusten asettaminen:**

- 1. Siirry navigointipaneelista **Advanced Settings (Lisäasetukset)** > **Firewall (Palomuuri)** > **General (Yleinen)** -välilehdelle.
- 2. Valitse **Enable Firewall (Ota palomuuri käyttöön)** -kentässä **Yes (Kyllä)**.
- 3. Valitse **Enable DoS protection (Ota DoS suojaus käyttöön)** -kohdassa **Yes (Kyllä)** suojataksesi verkkosi DoS (Denial of Service) -hyökkäyksiltä, vaikka tämä voi vaikuttaa reitittimen suorituskykyyn.
- 4. Voit myös seurata paketteja, joita vaihdetaan LAN- ja WANverkkojen välillä. Valitse Logged packets type (Lokiin kirjattavien pakettien tyyppi) -kohdassa **Dropped (Katkaistu)**, **Accepted (Hyväksytty)** tai **Both (Molemmat)**.
- 5. Napsauta **Apply (Käytä)**.

## **4.6.2URL-suodatin**

Voit määrittää avainsanat tai web-osoitteet estääksesi määrättyjen URL-osoitteiden käytön.

**HUOMAUTUS**: URL-suodatin perustuu DNS-kyselyyn. Jos verkkoasiakas on jo käyttänyt web-sivustoa, kuten http://www.abcxxx.com, web-sivusto ei enää ole estetty (Järjestelmän DNS-välimuisti tallentaa aiemmin vieraillut websivustot). Ratkaistaksesi tämän ongelman, tyhjennä DNS-välimuisti ennen URL-suodattimen asetusta.

#### **URL-suodattimen asettaminen:**

- 1. Siirry navigointipaneelista **Advanced Settings (Lisäasetukset)** > **Firewall (Palomuuri)** > **URL Filter (URL-suodatin)** -välilehdelle.
- 2. Valitse Enable URL Filter (Ota URL-suodatin käyttöön) -kentässä **Enabled (Käytössä)**.
- 3. Syötä URL ja napsauta <sup>(</sup>+ painiketta.
- 4. Napsauta **Apply (Käytä)**.

## **4.6.3 Avainsanasuodatin**

Avainsanasuodatin estää tiettyjä avainsanoja käyttävien websivustojen käytön.

#### **Avainsanasuodattimen asettaminen:**

- 1. Siirry navigointipaneelista **Advanced Settings (Lisäasetukset)** > **Firewall (Palomuuri)** > **Keyword Filter (Salasana-suodatin)** -välilehdelle.
- 2. Valitse Enable Keyword Filter (Ota salasanasuodatin käyttöön) -kentässä **Enabled (Käytössä)**.
- 3. Anna sana tai lause ja napsauta  $\bigoplus$  -painiketta.
- 4. Napsauta **Apply (Käytä)**.

#### **HUOMAUTUKSIA:**

- Salasanasuodatin perustuu DNS-kyselyyn. Jos verkkoasiakas on jo käyttänyt web-sivustoa, kuten http://www.abcxxx.com, web-sivusto ei enää ole estetty (Järjestelmän DNS-välimuisti tallentaa aiemmin vieraillut web-sivustot). Ratkaistaksesi tämän ongelman, tyhjennä DNS-välimuisti ennen salasanasuodattimen asetusta.
- **•**  HTTP-pakkauksella pakattuja web-sivuja ei voi suodattaa. HTTPSsivuja ei myöskään voi estää salasanasuodattimella.

## **4.6.4 Verkkopalvelut-suodatin**

Verkkopalvelut-suodatin estää LAN - WAN -pakettien vaihdon ja rajoittaa verkkoasiakkaiden määrättyjen verkkopalveluiden käyttöä, kuten Telnet tai FTP.

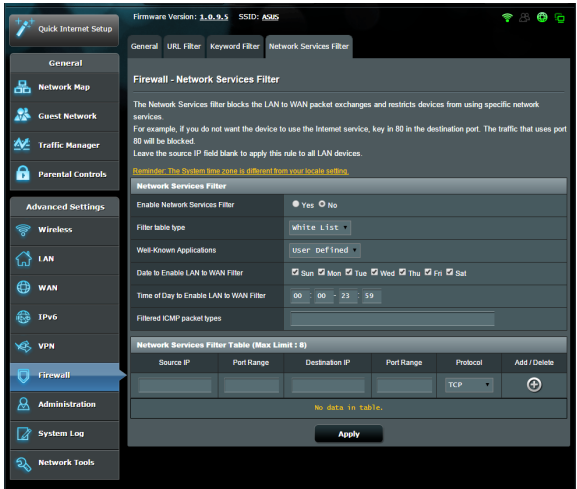

#### **Verkkopalvelut-suodattimen asettaminen:**

- 1. Siirry navigointipaneelista **Advanced Settings (Lisäasetukset)** > **Firewall (Palomuuri)** > **Network Service Filter (Verkkopalvelut-suodatin)** -välilehdelle.
- 2. Valitse Ota Verkkopalvelut-suodatin käyttöön -kentässä **Yes (Kyllä)**.
- 3. Valitse Suodatintaulukkotyyppi. **Black List (Kielletyt-luettelo)** estää määritetyt verkkopalvelut. **White List (Sallitut-luettelo)** rajoittaa käytön vain määritettyihin verkkopalveluihin.
- 4. Määritä päivä ja aika, jolloin suodattimet ovat aktiivisia.
- 5. Määrittääksesi verkkopalvelun suodattimeen, syötä lähde-IP, kohde-IP, Porttialue ja Protokolla. Napsauta **-painiketta**.
- 6. Napsauta **Apply (Käytä)**.

## **4.7 Järjestelmänvalvonta**

### **4.7.1 Järjestelmä**

**System (Järjestelmä)** -sivu antaa määrittää xDSLmodeemireitittimestä asetuksia. Järjestelmäasetusten asettaminen:

- 1. Siirry navigointipaneelista **Advanced Settings (Lisäasetukset)** > **Administration (Järjestelmänvalvonta)** > **System (Järjestelmä)** -välilehdelle.
- 2. Voit määrittää seuraavat asetukset.
	- • **Change router login password (Muuta reitittimen kirjautumissalasana)**: Voit muuttaa xDSLmodeemireitittimestä salasanan ja kirjautumisnimen syöttämällä uuden nimen ja salasanan.
	- • **WPS button behavior (WPS-painikkeen toiminta)**: XDSLmodeemireitittimestä fyysistä WPS-painiketta voi käyttää WPS:n aktivointiin tai langattoman verkon kytkemiseen pois päältä.
	- • **Time Zone (Aikavyöhyke)**: Valitse verkkosi aikavyöhyke.
	- • **NTP Server (NTP-palvelin)**: Langaton xDSLmodeemireitittimestä voi käyttää NTP (Network time Protocol) -palvelinta ajan synkronointiin.
	- • **Enable Telnet (Ota Telnet käyttöön)**: Napsauta **Yes (Kyllä)** ottaaksesi Telnet-palvelut käyttöön verkossa. Napsauta **No (Ei)** ottaaksesi Telnetin pois käytöstä.
	- • **Authentication Method (Todentamismenetelmä)**: Voit valita HTTP- tai HTTPS-protokollan tai molemmat reitittimen käytön suojaamiseksi.
	- • **Enable Web Access from WAN(Ota web-käyttö käyttöön WAN-verkosta)**: Valitse **Yes (Kyllä)** antaaksesi verkon ulkopuolella olevien laitteiden käyttää xDSLmodeemireitittimestä graafisia käyttöliittymäasetuksia. Valitse **No (Ei)** estääksesi käytön.
- 3. Napsauta **Apply (Käytä)**.

## **4.7.2 Laiteohjelmiston päivittäminen**

**HUOMAUTUS**: Lataa viimeisin laiteohjelmistoversio ASUS-web-sivustolta osoitteesta **http://www.asus.com.**

#### **Voit päivittää laiteohjelmiston seuraavasti:**

- 1. Siirry navigointipaneelista **Advanced Settings (Lisäasetukset)** > **Administration (Järjestelmänvalvonta)** > **Firmware Upgrade (Laitteistopäivitys)** -välilehdelle.
- 2. Napsauta **New Firmware File (Uusi laiteohjelmistotiedosto)** -kohtaa ja napsauta **Choose File (Valitse tiedosto)**. Navigoi ladataksesi laiteohjelmistotiedoston.
- 3. Napsauta **Upload (Siirrä)**.

#### **HUOMAUTUKSIA**:

- • Kun päivitys on suoritettu loppuun, odota hetki, kunnes järjestelmä käynnistyy uudelleen.
- Jos päivitystoimenpide epäonnistuu, xDSL-modeemireitittimestä siirtyy automaattisesti pelastustilaan ja etupaneelissa oleva virran LEDmerkkivalo alkaa vilkkua hitaasti. Voit palauttaa järjestelmän käyttämällä Firmware Restoration -apuohjelmaa.

### **4.7.3 Asetusten palauttaminen/tallentaminen/siirtäminen**

#### **Voit palauttaa/tallentaa/siirtää asetukset seuraavasti:**

- 1. Siirry navigointipaneelista **Advanced Settings (Lisäasetukset)** > **Administration (Järjestelmänvalvonta)** > **Restore/Save/Upload Setting (Palauta/Tallenna/Siirrä/Siirrä asetus)** -välilehdelle.
- 2. Valitse tehtävät, jotka haluat suorittaa:
	- • Jos haluat palauttaa oletusasetukset, valitse **Restore (Palauta)** ja napsauta kehotettaessa **OK**.
	- • Voit tallentaa nykyiset asetukset napsauttamalla **Save (Tallenna)**, navigoi kansioon, johon aiot tallentaa tiedoston ja napsauta **Save (Tallenna)**.

• Palauttaaksesi tallennetusta järjstelmäasetustiedostosta, napsauta **Browse (Selaa)** paikallistaaksesi tiedoston ja napsauta sitten **Upload (Siirrä)**.

**HUOMAUTUS**: Jos ilmenee ongelmia, siirrä uusin laitteistoversio ja määritä uudet asetukset. Älä palauta reititintä oletusasetuksiin.

## **4.7.4 DSL-asetus**

Tällä sivulla voit muokata DSL-asetuksia.

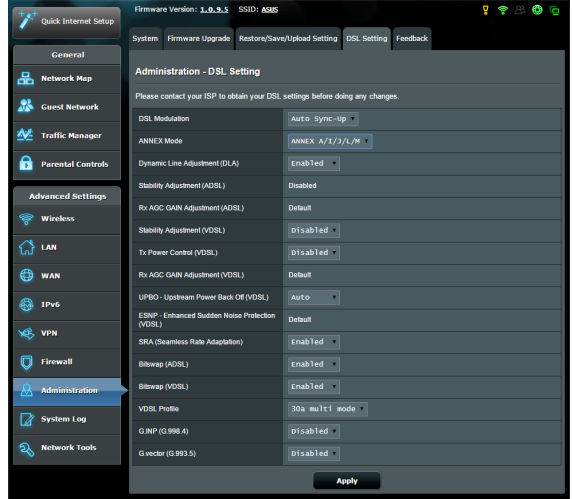

**TÄRKEÄÄ!** Ota yhteys internet-palveluntarjoajaan hakeaksesi DSLasetukset ennen muutosten tekemistä.

Voit määrittää seuraavat asetukset:

- **DSL Modulation (DSL-modulaatio): Tämä laite tukee** yhteyksiä VDSL2, ADSL2+, ADSL2, G.DMT, T1.413 ja G.lite. Järjestelmä synkronoi yhteydet automaattisesti.
- **Annex-tila:** Tämä laite tukee erilaisia DSL-variantteja (Annex) – Annex A, Annex I, Annex A/L, Annex M, A/J/J/L/M (monitila), Annex B, Annex B/J (monitila). Ota yhteys palveluntarjoajaasi saadaksesi selville DSL-linjallasi käytettävän DSL-variantin (annex).
- • **Dynamic Line Adjustment (ADSL):** Tämä toiminta antaa järjestelmän valvoa ja ylläpitää ADSL-linjan vakautta. Tämä toiminto on käytössä oletuksena ja järjestelmä ottaa käyttöön vastaavat muutokset perustuen nykyisen ADSLlinjan tilaan.
- • **Stability Adjustement (Vakauden säätö) (ADSL):** Antaa määrittää signaali/kohinasuhteen poikkeaman. Aseta tämän kohteen arvo perustuen seuraaviin ehtoihin:
	- • **Normaali DSL-yhteys:** Aseta arvo välillä1 dB 10 dB saadaksesi maksimaalisen suorituskyvyn.
	- • **Epävakaa yhteys tai ei ADSL-yhteyttä:** Aseta arvoksi negatiivinen dB, kuten -1 dB.
	- • **Jatkuva ongelma epävakaasta yhteydestä tai siitä, ettei ADSL-yhteyttä ole:** Aseta arvo välillä -2dB - -10 saadaksesi maksimaalisen vakauden.
- • **Rx AGC GAIN -säätö (ADSL):** Antaa määrittää ADAL-linjan Rx AGC GAIN (Automaattinen vahvistuksenohjaus) -tasoa. Voit asettaa tämän kohteen näihin tiloihin:
	- • **Vakaa:** Valitse tämä tila saadaksesi vakaan ADSL-yhteyden.
	- • **Korkea suorituskyky:** Valitse tämä tila parantaaksesi nykyistä downstream-nopeutta.
	- • **Oletus:** Valitse tämä tila xDSL-modeemireitittimelle ADSLlinjalle sopivan tilan asettamiseksi automaattisesti.
- • **Vakauden säätö (VDSL):** Antaa määrittää VDSL-yhteytesi kohde-SNRM:n (Signal-to-Noise Ratio Margin). Kun määrität tämän, kannattaa harkita seuraavia tilanteita:
	- • Aseta tämä arvo maksimaalista downstream-suorituskykyä varten arvoon, joka on alkuperäistä matalampi (kuten 8 dB - 7 dB tai matalampi).

**TÄRKEÄÄ!** Matalan arvon asettaminen voi heikentää xDSLmodeemireitittimen suojautumista linjan kohinaa vastaan ja voi johtaa VDSL-synkronoinnin menetykseen tai epäonnistumiseen.

- • Saadaksesi vakaamman VDSL-yhteyden, aseta tämä kohde korkeampaan arvoon, kuten 9 dB - 30 dB.
- • **Tx-tehonohjaus (VDSL):** Antaa määrittää VDSL:n Tx-tehon downstream-nopeuden parantamiseksi. Matala Tx-tehoarvo lisää downstream-nopeutta, mutta hidastaa upstreamnopeutta ja päin vastoin.
- • **Rx AGC GAIN -säätö (VDSL):** Antaa määrittää VDSL-linjan Rx AGC GAIN (Auto Gain Control) -tason. Voit asettaa tämän kohteen näihin tiloihin:
	- • **Vakaa:** Valitse tämä tila saadaksesi vakaan VDSL-yhteyden.
	- • **Korkea suorituskyky:** Valitse tämä tila parantaaksesi nykyistä downstream-nopeutta.
	- • **Oletus:** Valitse tämä tila xDSL-modeemireitittimelle VDSLlinjalle sopivan tilan asettamiseksi automaattisesti.
- • **UPBO/Upstream Power Back Off (VDSL):** Tämä kohde antaa ottaa käyttöön tai pois käytöstä VDSL:n UPBO (Upstream Power Back Off ) -toiminnon. DSLAM (Digital Subscriber Line Access Multiplexer) käyttää UPBO-toimintoa xSDL-modeemireitittimen Tx-tehon pienentämiseen. Joissakin tapauksissa UPBO-ohjaus DSLAM-keskittimestä voi johtaa synkronointiongelmaan, kuten tilanteessa, jossa Tx-teho on liian matala synkronoimaan miniminopeudella. Ota tämä kohde pois käytöstä estääksesi DSLAMkeskittimeen liittyvät synkronointiongelmat.
- **Seamless Rate Adaptation: Tämä kohde sallii SRA** (Seamless Rate Adaptation) käyttöönoton säännöllistä datansiirtonopeutta varten ja yhteyden katkeamisen estämiseksi. Voit ottaa tämän kohteen pois käytöstä, kun yhteytesi on hyvin vakaa ja lataus tai siirtonopeus hidastuu.
- • **Bitswap:** Tämä kohde antaa ottaa käyttöön Bitswap- toiminnon, joka säätää lokeroille/kanaville varattuja bittejä. Varatuille tai ruuhkaisille lokeroille/kanaville on määritetty vähemmän bittejä, kun taas käytettäville kanaville on määritetty enemmän bittejä käsiteltäväksi.
- • **VDSL-profiili:** Tämä kohde antaa sinun määrittää VDSLprofiilin. Oletusarvo on 30a-multitila.

**HUOMAUTUS:** Joillakin palveluntarjoajilla, jotka käyttävät eistandardia 30a-multitila VDSL DSLAM -synkronointiasetusta, kuten palveluntarjoajat Saksassa, aseta VDSL-profiiliksi 17a-monitila synkronoidaksesi VDSL-linjan.

### **4.7.5 Palaute**

DSL-palautetta käytetään ongelmien diagnostisointiin ja parantamaan ASUS xDSL-modeemireitittimen käyttäjäkokemusta. Täytä lomake, joka lähetetään ASUS-tukitiimille.

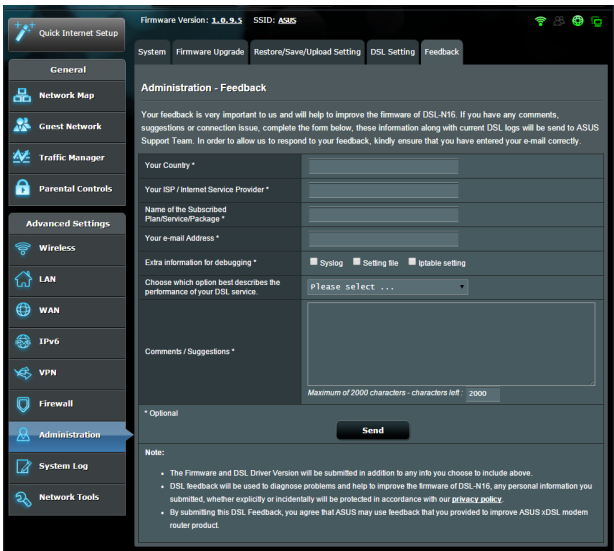

## **4.8 Järjestelmäloki**

Järjestelmäloki sisältää tallennetut verkkotoimintasi.

**HUOMAUTUS:** Järjestelmäloki nollautuu, kun reititin käynnistetään uudelleen tai sammutetaan.

#### **Järjestelmälokin tarkasteleminen:**

- 1. Siirry navigointipaneelista **Advanced Settings (Lisäasetukset)** > **System Log (Järjestelmäloki)** -välilehdelle.
- 2. Voit näyttää verkkotoimintasi millä tahansa näistä välilehdistä:
	- • General Log (Yleinen loki)
	- DHCP Leases (DHCP-luvat)
	- • Wireless Log (Langaton-loki)
	- Port Forwarding (Portinsiirto)
	- DSL Log (DSL loki)

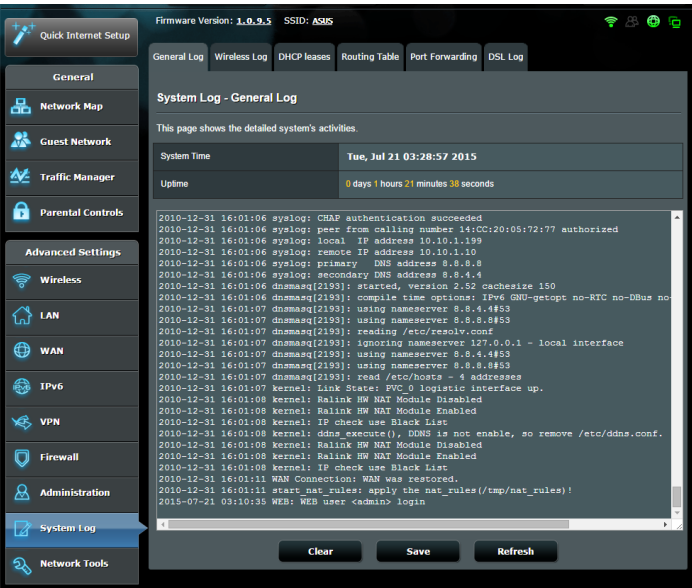

# **5 Apuohjelmat**

#### **HUOMAUTUKSIA:**

- Asenna xDSL-modeemireitittimen apuohjelmat toimitukseen kuuluvalta tuki-CD-levyltä.
- • Jos automaattinen käynnistys on pois käytöstä, suorita **setup.exe**  tuki-CD-levyn juurihakemistosta.
- • Pääohjelmat eivät ole tuettuja MAC OS -käyttöjärjestelmässä.

## **5.1 Device Discovery**

Device Discovery on ASUS WLAN -apuohjelma, joka tunnistaa kaikki langattomassa verkossa käytettävissä olevat ASUS-xDSLmodeemireitittimestä ja antaa sinun määrittää laitteen.

#### **Device Discovery-apuohjelman käynnistäminen:**

• From your computer's desktop, click **Start (Käynnistä) > All Programs (Kaikki ohjelmat) > ASUS Utility (ASUS-apuohjelma) > Device Discovery.**

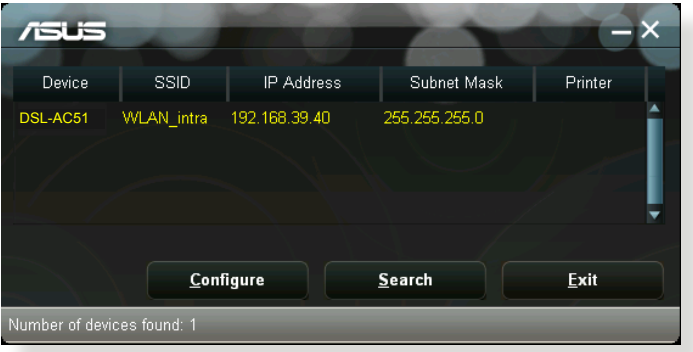

**HUOMAUTUS:** Kun asetat reitittimen Tukiasematilaan, sinun on käytettävä Device Discovery -apuohjelmaa reitittimen IP-osoitteen hakemiseen.

## **5.2 Firmware Restoration**

Firmware Restoration -apuohjelmaa käytetään ASUS-xDSLmodeemireitittimestä epäonnistuneen laiteohjelmistopäivityksen jälkeen. Tämä apuohjelma siirtää laiteohjelmistotiedoston langattomaan reitittimeen. Toimenpide kestää kolmesta neljään minuuttia.

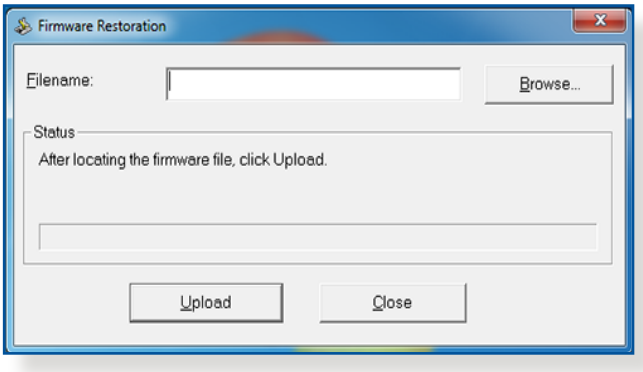

**TÄRKEÄÄ:** Käynnistä pelastustila ennen kuin käytät Firmware Restoration -apuohjelmaa.

**HUOMAUTUS:** Tämä toiminto ei ole tuettu MAC OS -käyttöjärjestelmässä.

#### **Pelastustilan käynnistäminen ja Firmware Restoration -apuohjelman käyttö:**

- 1. Irrota xDSL-modeemireitittimestä virtalähteestä.
- 2. Samalla, kun pidät Nollaus-painiketta painettuna xDSLmodeemireitittimestä takan, liitä langaton reititin virtalähteeseen. Vapauta nollauspainike, kun etupaneelin virran LED-valo alkaa vilkkua hitaasti ilmaisten, että xDSLmodeemireitittimestä on pelastustilassa.

3. Käytä seuraavaa TCP/IP-asetusten asettamiseksi:

**IP-osoite**: 192.168.1.x **Aliverkon peite**: 255.255.255.0

4. Napsauta tietokoneen työpöydällä

**Start (Käynnistä)** > **All Programs (Kaikki ohjelmat)** > **ASUS Utility DSL-AC51 xDSL modem router (ASUS-apuohjelma DSL-AC51 xDSL-modeemireititin)** > **Firmware Restoration**.

5. Napsauta **Browse (Selaa)** nvaigoidaksesi laiteohjelmistotiedostoon ja napsauta sitten **Upload (Siirrä)**.

**HUOMAUTUS**: Firmware Restoration -apuohjelmaa ei kätetä toimivan ASUS-xDSL-modeemireitittimestä laiteohjelman päivitykseen. Normaali laiteohjelmiston päivitys on tehtävä graafisella web-käyttöliittymällä.

Katso lisätietoja luvusta **Lisäasetusten määrittäminen** sivulla 44.
# **6 Vianmääritys**

Tässä luvussa tarjotaan ratkaisuja ongelmiin, joita voi kohdata käyttäessä reititintä. Jos kohtaat ongelmia, joita ei ole mainittu tässä luvussa, ota yhteys ASUS-tekniseen tukeen osoitteessa: http://support.asus.com/ saadaksesi lisää tuotetietoja ASUSteknisen tuen yhteystiedot.

# **6.1 Perusvianetsintä**

Jos reitittimessä ilmenee ongelmia, kokeile tämän luvun perusohjeita ennen kuin etsit lisää ratkaisuja.

# **Päivitä laiteohjelmisto uusimpaan versioon.**

1. Käynnistä verkkokäyttöliittymä. Siirry **Advanced Settings (Lisäasetukset)** > **Administration (Järjestelmänvalvonta)** > **Firmware Upgrade (Laitteistopäivitys)** -välilehdelle. Napsauta **Check (Tarkista)** tarkistaaksesi, onko uusin laiteohjelmisto käytettävissä.

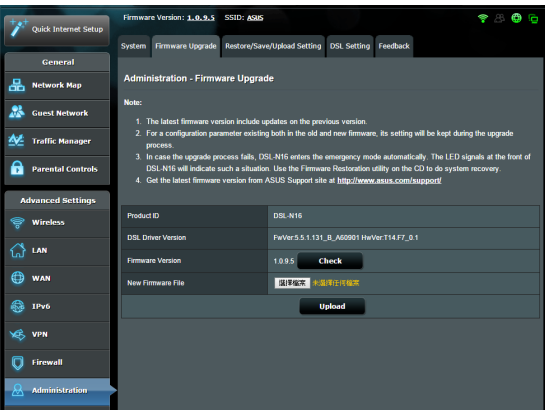

- 2. Jos uusin laiteohjelmisto on käytettävissä, siirry globaalille ASUS-web-sivustolle osoitteessa http://www.asus.com/ Networks/Wireless\_Routers/DSLAC51/#download lataamaan uusin laiteohjelmisto.
- 3. Napsauta **Firmware Upgrade (Laiteohjelmiston päivitys)** -sivulla **Browse (Selaa)** paikallistaaksesi laiteohjelmistotiedoston.
- 4. Napsauta **Upload (Siirrä)** päivittääksesi laiteohjelmiston.

### **Käynnistä verkkosi uudelleen seuraavassa järjestyksessä:**

- 1. Kytke modeemi pois päältä.
- 2. Irrota modeemi pistorasiasta.
- 3. Kytke reititin ja tietokoneet pois päältä.
- 4. Liitä modeemi pistorasiaan.
- 5. Kytke modeemi päälle ja odota 2 minuuttia.
- 6. Kytke reititin päälle ja odota 2 minuuttia.
- 7. Kytke tietokoneet päälle.

### **Tarkista, onko Ethernet-kaapelit liitetty oikein.**

- • Kun Ethernet-kaapeli, joka liittää reitittimen ja modeemin, on liitetty oikein, WAN LED -merkkivalo palaa.
- • Kun Ethernet-kaapeli, joka liittää käynnissä olevan tietokoneen ja reitittimen, on liitetty oikein, vastaava LAN LED -merkkivalo palaa.

#### **Tarkista vastaako tietokoneen langaton asetus tietokoneen asetusta.**

• Kun liität tietokoneen reitittimeen langattomasti, varmista, että SSID (langattoman verkon nimi, salausmenetelmä ja salasana ovat oikein.

### **Tarkista onko verkkoasetuksesi tehty oikein.**

• Jokaisella verkon asiakkaalla on oltava kelvollinen IP-osoite. ASUS suosittelee, että käytät xDSL-modeemireitittimestä DHCP-palvelinta IP-osoitteiden määrittämiseen verkossasi oleviin tietokoneisiin.

• Jotkut kaapelimodeemipalvelun tarjoajan edellyttävät, että käytät tietokoneen alun perin tililläsi rekisteröityä MACosoitetta. Voit tarkastella MAC-osoitteita web-käyttöliittymässä, **Network Map (Verkkokartta)** > **Clients (Asiakkaat)** -sivulla ja osoita hiiren osoittimella laitettasi **Client Status (Asiakkaan tila)** -kohdassa.

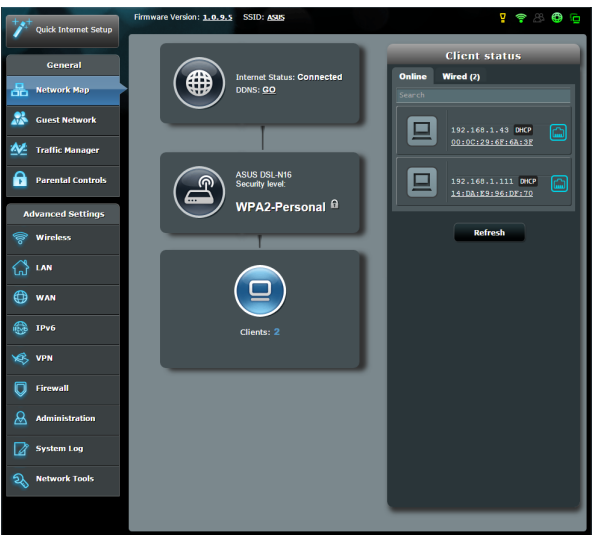

# **6.2 Usein kysyttyä (FAQ)**

# **En voi käyttää reitittimen graafista käyttöliittymää webselaimella**

- Jos tietokoneesi on langallinen, tarkista Ethernet-kaapeliyhteys ja LED-tila, kuten kuvattu edellisessä osassa.
- • Varmista, että käytät oikeita kirjautumistietoja. Oletussisäänkirjautumisnimi ja salasana ovat "admin/admin". Varmista, että Caps Lock -näppäin on pois käytöstä, kun annat kirjautumistiedot.
- • Poista web-selaimesta evästeet ja tiedostot. Toimi Internet Explorer 8:ssa näiden ohjeiden mukaisesti:
	- 1. Käynnistä Internet Explorer 8 ja valitse **Tools (Työkalut)** > **Internet Options... (Internet-asetukset...)**.
	- 2. Napauta **General (Yleinen)** -välilehdellä **Browsing history (Selaushistoria)** -kohdassa **Delete… (Poista...)**, valitse **Temporary Internet Files (Väliaikaiset Internettiedostot)** ja **Cookies (Evästeet)** ja napsauta **Delete**

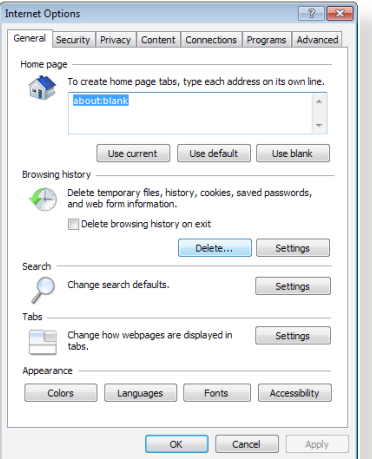

### **HUOMAUTUKSIA:**

**(Poista)**.

- Evästeiden ja tiedostojen poistokomennot vaihtelevat web-selainten mukaan.
- Ota pois käytöstä välityspalvelinasetukset ja modeemiyhteys ja aseta TCP/IP-asetukset hankkimaan IP-osoitteet automaattisesti. Katso lisätietoja tämän käyttöoppaan Luvusta 1.
- Varmista, että käytät CAT5e- tai CAT6-ethernet-kaapeleita.

### **Asiakas ei voi luoda langatonta yhteyttä reitittimeen.**

**HUOMAUTUS:** Jos sinulla on ongelmia 5 Ghz -verkon yhdistämisessä, varmista, että langaton laitteesi tukee 5 Ghziä, tai että siinä on kaksoiskaistaominaisuudet.

#### **• Kantaman ulkopuolella:**

- Siirrä reititin lähemmäs langatonta asiakasta.
- Kokeile reitittimen antennien säätämistä parhaaseen suuntaan, kuten kuvattiin osassa **1.4 Positioning your xDSL router (1.4 xDSL-modeemireitittimen sijoittaminen)**.

#### **• DHCP-palvelin on otettu pois käytöstä:**

- 1. Käynnistä verkkokäyttöliittymä. Siirry kohtaan **General (Yleinen)** > **Network Map (Verkkokartta)** > **Clients (Asiakkaat)** ja etsi laite, jonka haluat liittää reitittimeen.
- 2. Jollet löydä laitetta **Network Map (Verkkokartta)** -kohdassa, siirry **Advanced Settings (Lisäasetukset)** > **LAN** > **DHCP Server (DHCP-palvelin)**, **Basic Config (Perusasetus)** -luetteloon, valitse **Yes (Kyllä)** kohdassa **Enable the DHCP Server (Ota DHCP-palvelin käyttöön)**.

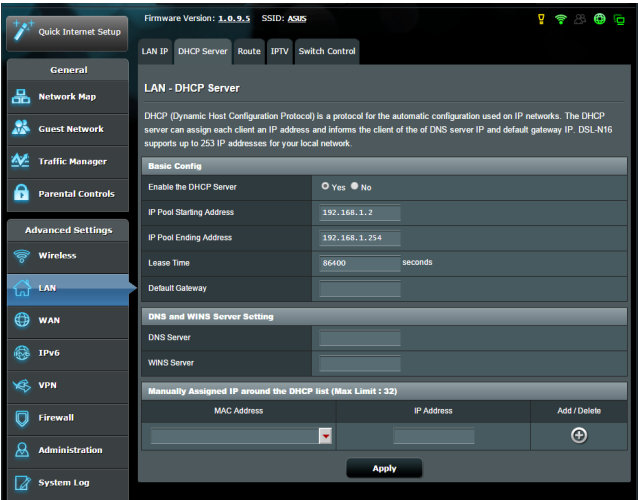

• SSID on piilotettu. Jos laitteesi pystyy löytämään muiden reitittimien SSID-nimiä, mutta ei oman reitittimesi SSID:tä, siirry kohtaan **Advanced Settings (Lisäasetukset)** > **Wireless (Langaton)** > **General (Yleinen)**, valitse **No (Ei)** kohdassa **Hide SSID (Piilota SSID)** ja valitse **Auto (Automaattinen)** kohdassa **Control Channel (Ohjauskanava)**.

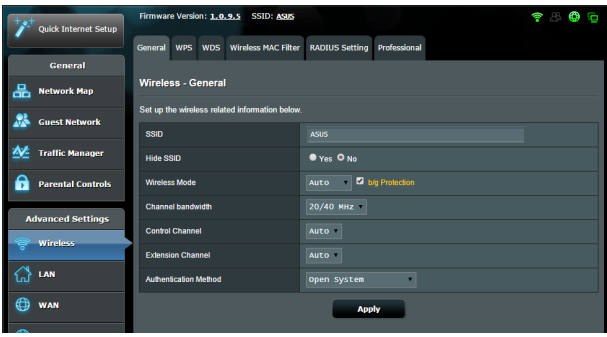

- • Jos käytät langatonta LAN-sovitinta, tarkista onko käytössä oleva langaton kanava maassasi/alueellasi käytettävissä olevien kanavien mukainen. Jos ei, säädä kanava, kanavan kaistanleveys ja langaton tila.
- • Jollet vieläkään voi yhdistää reitittimeen langattomasti, voi nollata reitittimen tehtaan oletusasetuksiin. Napsauta reitittimen graafisessa käyttöliittymässä **Administration (Järjestelmänvalvonta)** > **Restore/Save/Upload Setting (Palauta/Tallenna/Siirrä asetus)** ja napsauta **Restore (Palauta)**.

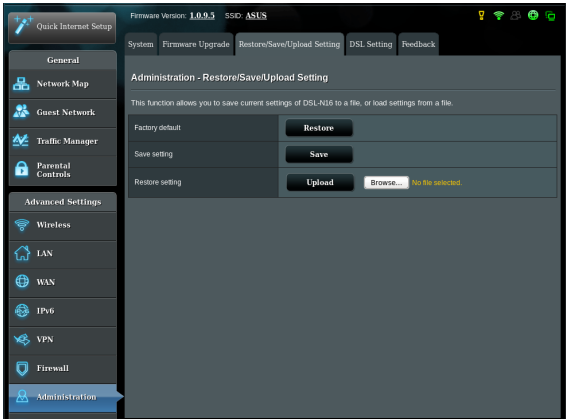

### **Internet ei ole käytettävissä.**

- Tarkista pystyykö reititin muodostamaan yhteyden internetpalveluntarjoajasi WAN IP -osoitteeseen. Tee se käynnistä graafinen web-käyttöliittymä ja siirry kohtaan **General (Yleinen)**> **Network Map (Verkkokartta)** ja tarkista **Internet Status (Internet-tila)**.
- Jos reititin ei pysty muodostamaan yhteyttä internetpalveluntarjoajasi WAN IP -osoitteeseen, kokeile verkon käynnistämistä uudelleen, kuten on kuvattu osassa **Restart your network in following sequence (Käynnistä verkko uudelleen seuraavassa järjestyksessä)** kohdassa **Basic Troubleshooting (Perusvianetsintä)**.

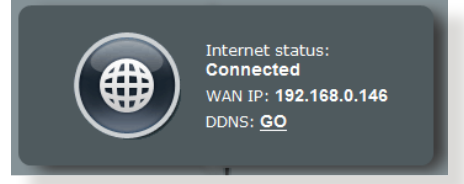

• Lapsilukkotoiminto on estänyt laitteen. Siirry kohtaan **General (Yleinen)** > **Parental Control (Lapsilukko)** ja katso onko laite luettelossa. Jos laite on listattu kohdassa **Client Name (Asiakkaan nimi)**, poista laite **Delete (Poista)** -painikkeella tai säädä ajanhallinta-asetuksia.

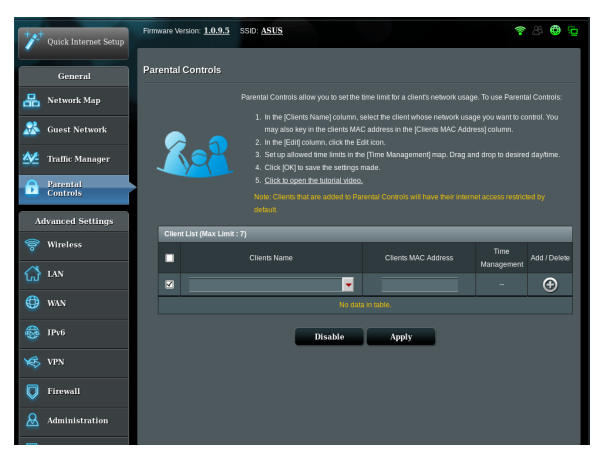

Jos internet-yhteyttä ei ole vieläkään, kokeile tietokoneen käynnistämistä uudelleen ja tarkista verkon IP-osoite ja yhdyskäytävän osoite.

• Tarkista tilaosoittimet ADSL-modeemista ja langattomasta reitittimestä. Jos langattoman reitittimen WAN LED -merkkivalo ei ole PÄÄLLÄ, tarkista onko kaikki kaapelit liitetty oikein.

### **Olet unohtanut SSID:n (verkkonimen) tai verkon salasanan**

- • Aseta uusi SSID ja salausavain langallisella yhteydellä (Ethernetkaapeli). Käynnistä graafinen web-käyttöliittymä, siirry kohtaan **Network Map (Verkkokartta)**, napsauta reititinkuvaketta, syötä uusi SSID ja salausavain, ja napsauta sitten **Apply (Käytä)**.
- • Nollaa reititin oletusasetuksiin. Käynnistä graafisessa käyttöliittymässä **Administration (Järjestelmänvalvonta)** > **Restore/Save/Upload Setting (Palauta/Tallenna/Siirrä asetus)** ja napsauta **Restore (Palauta)**. Oletuskirjautumistili ja salasana ovat molemmat "admin".

# **Kuinka järjestelmän voi palauttaa oletusasetuksiin??**

• Siirry kohtaan **Administration (Järjestelmänvalvonta)** > **Restore/Save/Upload Setting (Palauta/Tallenna/Siirrä asetus)** ja napsauta **Restore (Palauta)**.

Oletusasetukset ovat seuraavat:

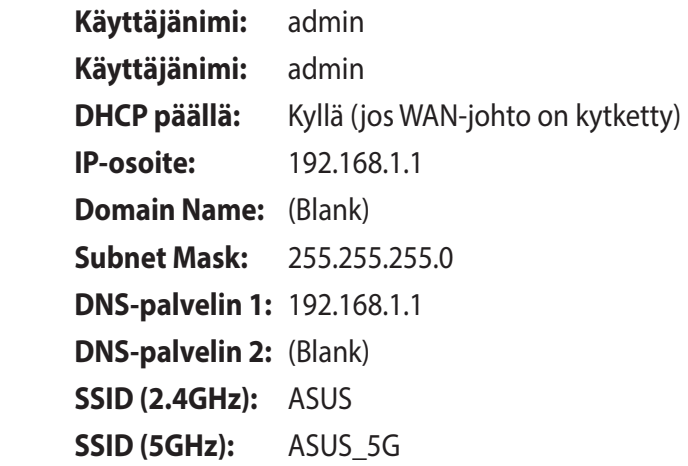

### **Laiteohjelmiston päivitys epäonnistui.**

Käynnistä pelastustila ja käytä Firmware Restoration -apuohjelmaa. Katso osasta **5.2 Firmware Restoration (5.2 Laiteohjelmiston palauttaminen)** kuinka Firmware Restoration -apuohjelmaa käytetään.

# **Graafista web-käyttöliittymää ei voi käyttää**

Ennen kuin määrität langattoman reitittimen, suorita isäntätietokoneelle ja verkkoasiakkaille tässä osassa kuvatut vaiheet.

## **A. Ota välityspalvelin pois käytöstä, jos se on käytössä.**

### **Windows® 7**

- 1. Napsauta **Start (Käynnistä) > Internet Explorer** käynnistääksesi selaimen.
- 2. Napsauta **Tools (Työkalut)** > **Internet options (Internetvalinnat)** > **Connections (Yhteydet)** -välilehdellä > **LAN settings (LAN-asetukset)**.

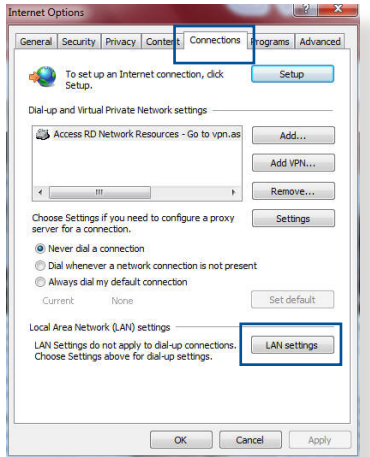

- 3. Poista Local Area Network (LAN) -asetukset -näytössä valinta **Use a proxy server for your LAN (Käytä välityspalvelinta LANverkossa)**.
- 4. Napsauta **OK**, kun olet valmis.

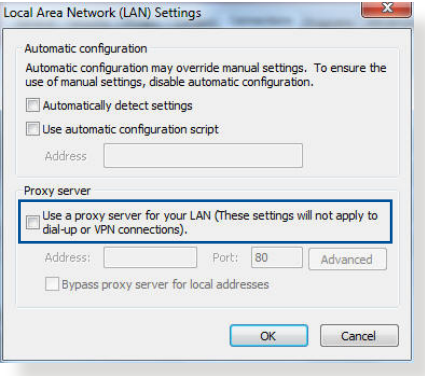

### **MAC OS**

- 1. Napsauta Safariselaimessa **Safari** > **Preferences (Asetukset)** > **Advanced (Lisäasetukset)** > **Change Settings... (Muuta asetuksia)**
- 2. Poista Verkko-näytöstä asetukset **FTP Proxy** (FTP-välityspalvelin) ja **Web Proxy (HTTP)** (Web-välityspalvelin (HTTP).

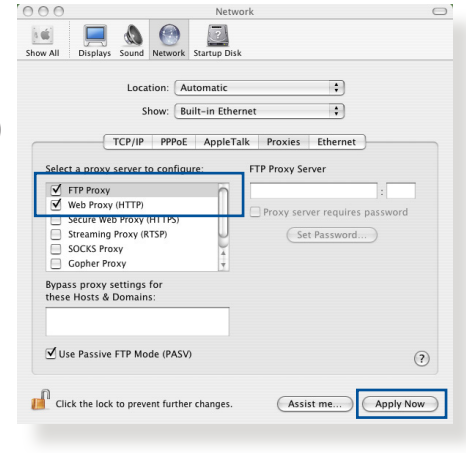

3. Napsauta **Apply Now (Käytä nyt)**, kun valmis.

**HUOMAUTUS:** Katso selaimen Ohje-tiedostoista lisätietoja välityspalvelimen ottamisesta pois käytöstä.

### **B. Aseta TCP/IP-asetukset hakemaan automaattisesti IPosoitteen.**

### **Windows® 7**

- 1. Napsauta **Start (Käynnistä)** > **Control Panel (Ohjauspaneeli)** > **Network and Internet (Verkko ja internet)** > **Network and Sharing Center (Verkko- ja jakamiskeskus)** > **Manage network connections (Hallitse verkkoyhteyksiä).**
- 2. Valitse **Internet Protocol Version 4 (TCP/IPv4) (Internet-protokollaversio 4 (TCP/IPv4))** tai **Internet Protocol Version 6 (TCP/IPv6) (Internet-protokollaversio 6 (TCP/IPv6))**, ja osoita sitten **Properties (Ominaisuudet)**.

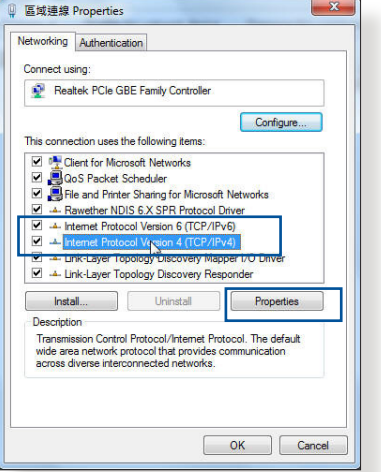

3. Voit hakea iPv4 IP -asetukset automaattisesti rastittamalla kohdan **Obtain an IP address automatically (Hanki IP-osoite automaattisesti)**.

Voit hakea iPv6 IP -asetukset automaattisesti rastittamalla kohdan **Obtain an IPv6 address automatically (Hanki IPv6-osoite automaattisesti)**.

4. Napsauta **OK**, kun olet valmis.

### **MAC OS**

- 1. Osoita näytön vasemmassa yläkulmassa sijaitsevaa Applekuvaketta **G**
- 2. Osoita **System Preferences (Järjestelmäasetukset)** > **Network (Verkko)** > **Configure... (Määritä...)**
- 3. Valitse **TCP/IP**välilehdeltä **Using DHCP (DHCP:n käyttö) Configure IPv4 (Määritä IPv4)** -avattavassa luettelossa.

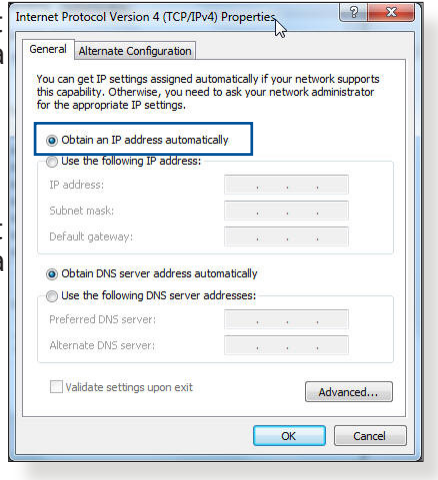

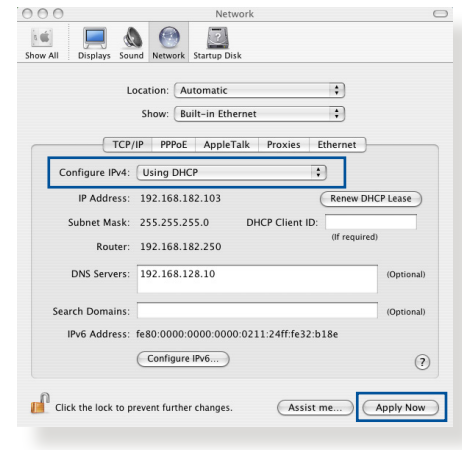

4. Napsauta **Apply Now (Käytä nyt)**, kun valmis.

**HUOMAUTUS:** Katso tietokoneen käyttöjärjestelmän ohjeja tukitiedostoista lisätietoja tietokoneen TCP/IP-asetusten määrittämisestä.

### **C. Ota modeemiyhteys pois käytöstä, jos se on käytössä.**

### **Windows® 7**

- 1. Napsauta **Start (Käynnistä)** > **Internet Explorer** käynnistääksesi selaimen.
- 2. Napsauta **Tools (Työkalut)** > **Internet options (Internetvalinnat)** > **Connections (Yhteydet)** -välilehdellä.
- 3. Valitse **Never dial a connection (Älä käytä koskaan puhelinverkkoyhteyttä)**.
- 4. Napsauta **OK**, kun olet valmis.

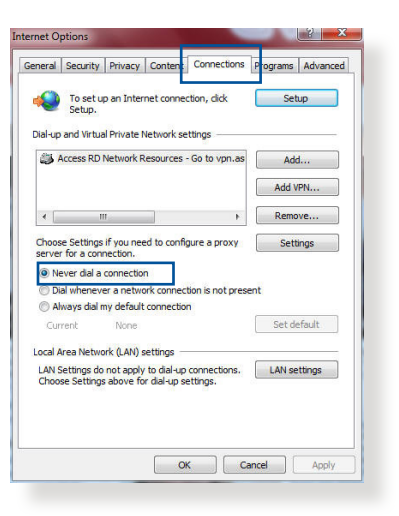

**HUOMAUTUS:** Katso selaimen Ohje-tiedostoista lisätietoja puhelinverkkoyhteyden ottamisesta pois käytöstä.

# **Liitteet**

# **Ilmoitukset**

# **ASUS Recycling/Takeback Services**

ASUS recycling and takeback programs come from our commitment to the highest standards for protecting our environment. We believe in providing solutions for you to be able to responsibly recycle our products, batteries, other components, as well as the packaging materials. Please go to http://csr.asus. com/english/Takeback.htm for the detailed recycling information in different regions.

# **REACH**

Complying with the REACH (Registration, Evaluation, Authorisation, and Restriction of Chemicals) regulatory framework, we published the chemical substances in our products at ASUS REACH website at http://csr.asus.com/english/reach.aspx

### **Prohibition of Co-location**

This device and its antenna(s) must not be co-located or operating in conjunction with any other antenna or transmitter.

# **IMPORTANT NOTE**

**Radiation Exposure Statement:** This equipment complies with FCC radiation exposure limits set forth for an uncontrolled environment. End users must follow the specific operating instructions for satisfying RF exposure compliance. To maintain compliance with FCC exposure compliance requirement, please follow operation instruction as documented in this manual. This equipment should be installed and operated with minimum

distance 20cm between the radiator and your body.

# **CE statement**

# **Simplified EU Declaration of Conformity**

ASUSTek Computer Inc. hereby declares that this device is in compliance with the essential requirements and other relevant provisions of Directive 2014/53/EU. Full text of EU declaration of conformity is available at https://www.asus.com/support/

### **Declaration of Conformity for Ecodesign directive 2009/125/ EC**

Testing for eco-design requirements according to (EC) No 1275/2008 and (EU) No 801/2013 has been conducted. When the device is in Networked Standby Mode, its I/O and network interface are in sleep mode and may not work properly. To wake up the device, press the Wi-Fi on/off, LED on/off, reset, or WPS button.

This equipment complies with EU radiation exposure limits set forth for an uncontrolled environment. This equipment should be installed and operated with minimum distance 20 cm between the radiator & your body.

All operational modes:

2.4GHz: 802.11b, 802.11g, 802.11n (HT20), 802.11n (HT40), 5GHz: 802.11a, 802.11n (HT20), 802.11n (HT40), 802.11ac (VHT20), 802.11ac (VHT40)

The frequency, mode and the maximum transmitted power in EU are listed below:

2412-2472MHz (802.11n HT40 15 Mbps): 19.60 dBm

5180-5240MHz (802.11a 6 Mbps): 22.84 dBm

The device is restricted to indoor use only when operating in the

5150 to 5350 MHz frequency range.

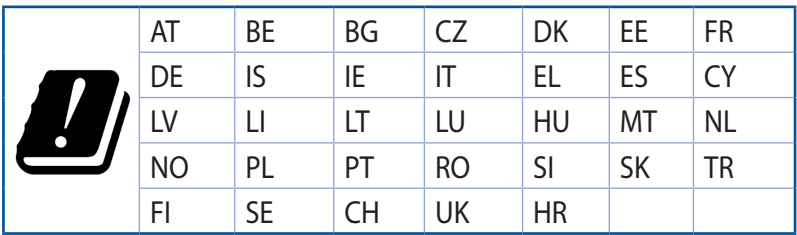

### **GNU General Public License**

### **Licensing information**

This product includes copyrighted third-party software licensed under the terms of the GNU General Public License. Please see The GNU General Public License for the exact terms and conditions of this license. All future firmware updates will also be accompanied with their respective source code. Please visit our web site for updated information. Note that we do not offer direct support for the distribution.

# **ASUS-yhteystiedot**

### **ASUSTeK COMPUTER INC. (Asia Pacific)**

Osoite 15 Li-Te Road, Peitou, Taipei, Taiwan 11259 www.asus.com.tw

#### **Tekninen tuki**

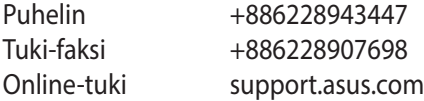

#### **ASUS COMPUTER INTERNATIONAL (America)**

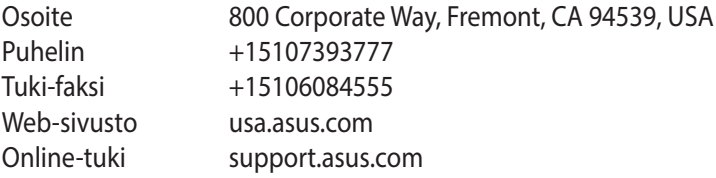

### **ASUS COMPUTER GmbH (Saksa ja Itävalta)**

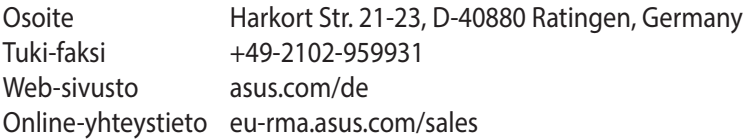

#### **Tekninen tuki**

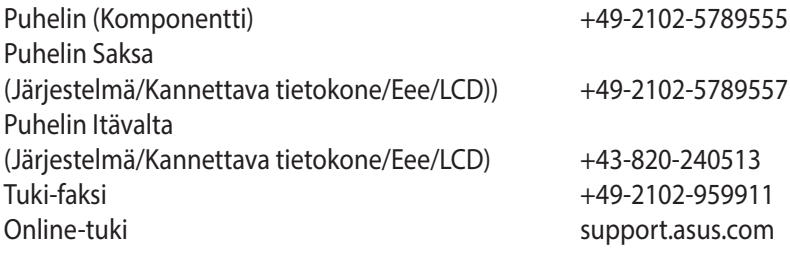

# **Verkkojen globaali puhelinpalvelu -tiedot**

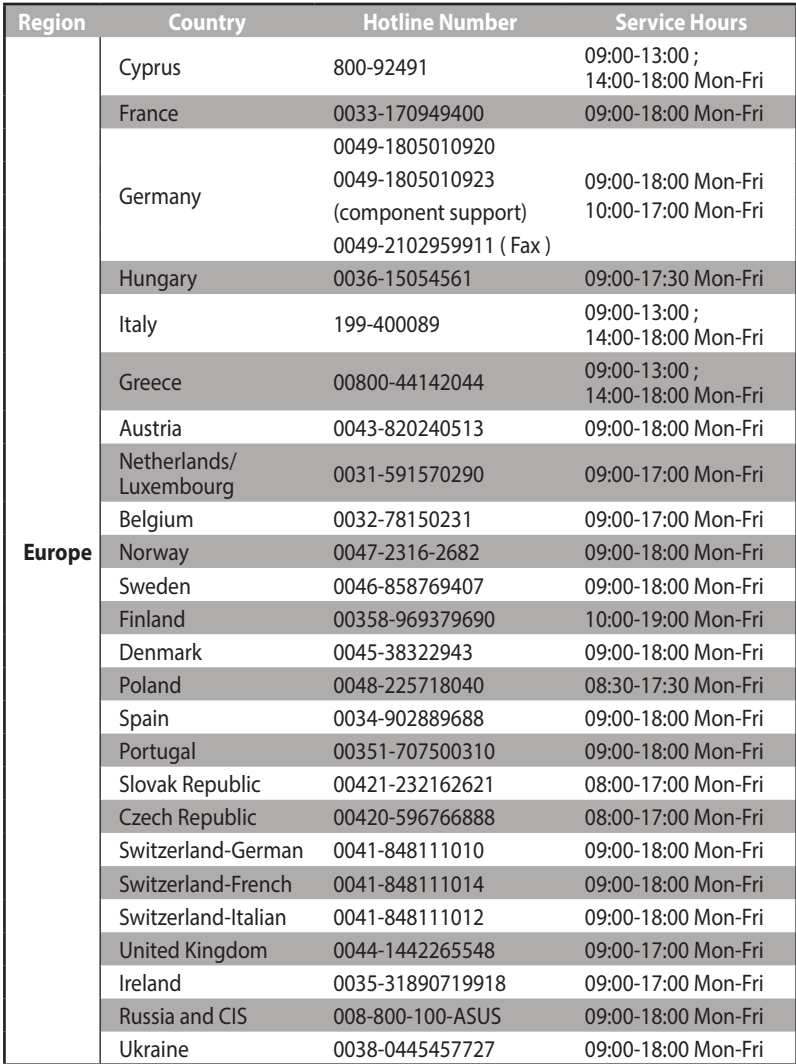

# **Verkkojen globaali puhelinpalvelu -tiedot**

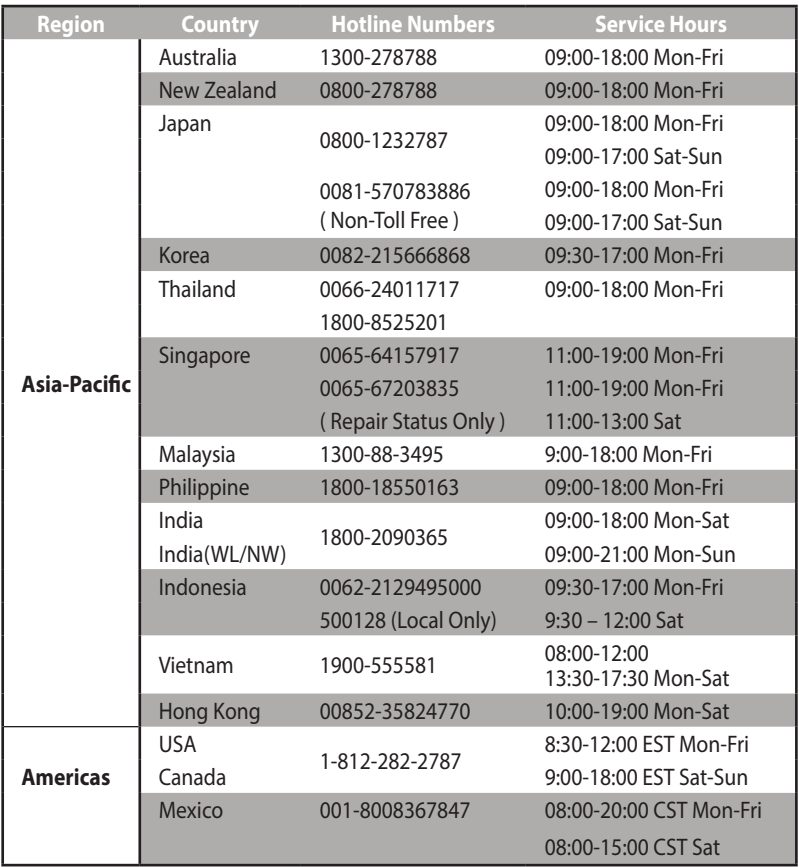

# **Verkkojen globaali puhelinpalvelu -tiedot**

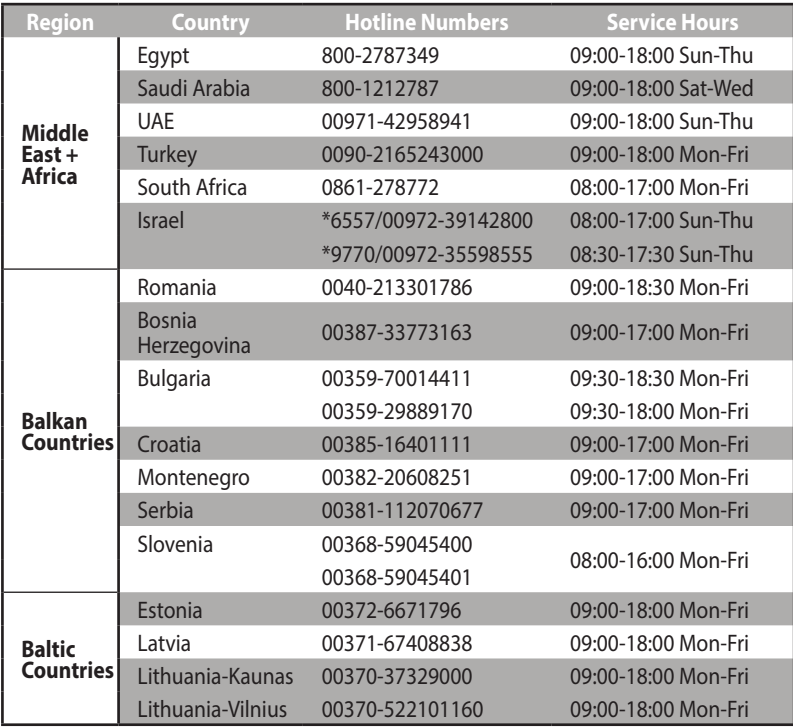

#### **HUOMAUTUS**:

- • Saat lisätietoja vietailemalla ASUS-tukisivustolla osoitteessa: **http:// support.asus.com.**
- • Yhdistyneen kuningaskunnan tukisähköposti: network\_ support@asus.com

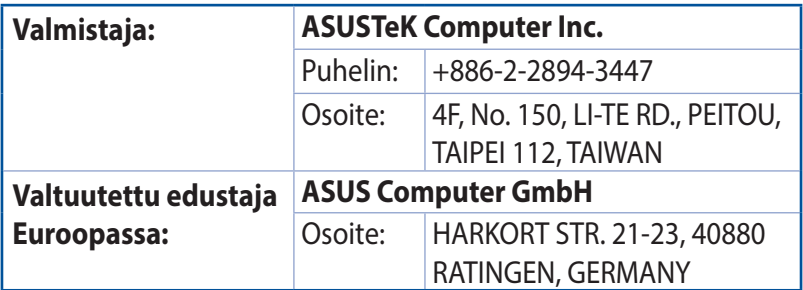

# EAL